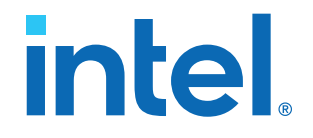

# **AN 812: Platform Designer System Design Tutorial**

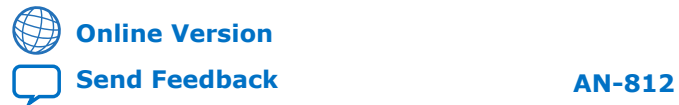

ID: **683855** Version: **2018.04.02**

# **Contents**

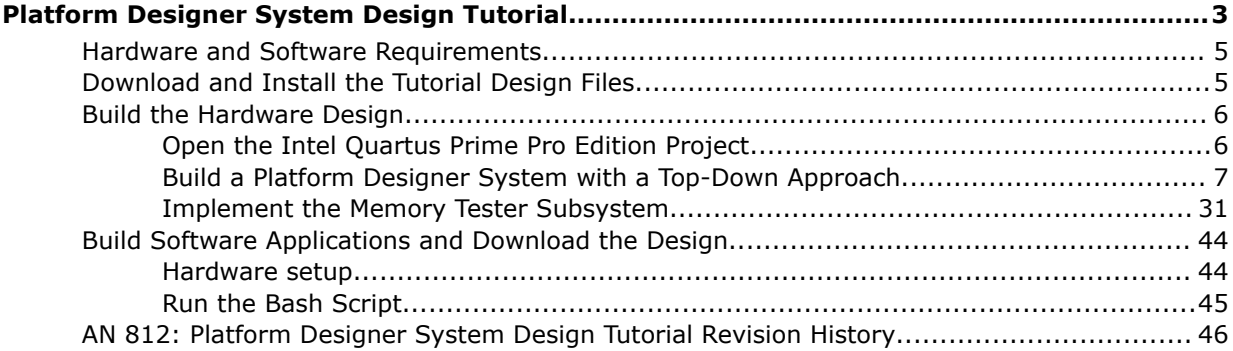

**intel** 

# <span id="page-2-0"></span>**Platform Designer System Design Tutorial**

The Platform Designer system integration tool for Intel FPGA and SoC devices automatically generates interconnect logic to connect intellectual property (IP) components and subsystems. Using Platform Designer saves time and effort in the design process. Platform Designer inherits the ease of use of Platform Designer (Standard). In addition, Platform Designer introduces hierarchical isolation between system interconnect and IP components. This tutorial is for users who have basic knowledge of Intel® Quartus® Prime Pro Edition software and Platform Designer (Standard), and want to experience the new features of Platform Designer.

This tutorial guides you through the following processes:

- Building systems in Platform Designer, and integrating those systems into an Intel Quartus Prime Pro Edition project.
- Explains the different user flows between Platform Designer (Standard) and Platform Designer.
- Demonstrates some of the new features of Platform Designer and how it increases efficiency and flexibility for team-based design.

The procedures in this tutorial provide you with a template to design a system that uses various test patterns to test an external memory device. The final system contains the following components:

- A processor subsystem which contains an Intel Nios® II/e core. The subsystem also includes an on-chip RAM to store the software code and a JTAG UART to communicate and display the memory test results in the host PC's console.
- A memory tester subsystem to interact with an SDRAM controller.
- The memory tester subsystem consists of a pattern generator subsystem, a pattern checker subsystem, a memory tester, a pattern writer, and a pattern reader.
- The pattern generator subsystem consists of a custom pattern generator, a pseudo random binary sequence (PRBS) pattern generator, along with a multiplexer (MUX) to select between these two.
- A data pattern checker subsystem consisting of a custom pattern checker, a pseudo random binary sequence (PRBS) pattern checker, along with a demultiplexer (DEMUX).
- Pattern writer and pattern reader subsystems that interacts with the SDRAM controller.
- A SDRAM controller to control the off-chip DDR SDRAM device under test.

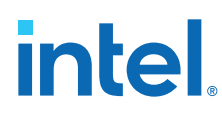

# **Figure 1. Platform Designer System**

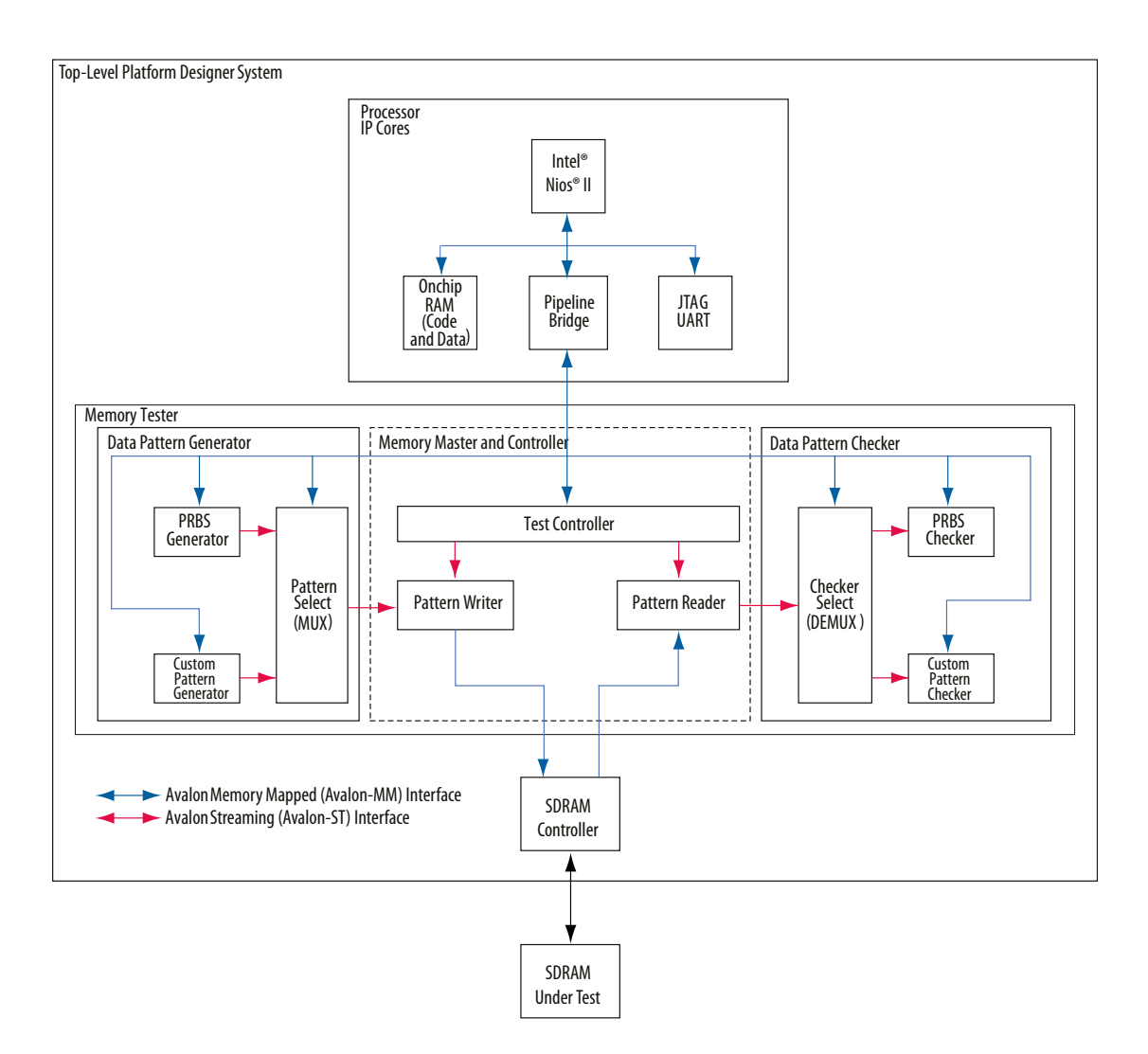

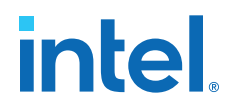

<span id="page-4-0"></span>There are four broad steps in this tutorial:

- 1. Build a processor subsystem from scratch in Platform Designer.
- 2. Build a top-level Platform Designer system with memory tester subsystem instantiated as a generic component.
- 3. Implement a generic component.
- 4. Create a Nios II software application and run the design on a FPGA.

# **Hardware and Software Requirements**

This design targets the Intel Arria® 10 GX FPGA Development Kit (with DDR4 daughter card installed). To complete this tutorial, you need the following software and tools:

- Intel Quartus Prime Pro Edition 17.0 or later
- Nios II EDS (installs with the Intel Quartus Prime Pro Edition software)
- Board Test System (installs with the Intel Arria 10 GX FPGA Development Kit package)

#### **Related Information**

- [Intel Quartus Prime Pro Edition Download Page](http://dl.altera.com/?edition=pro)
- [Intel Arria 10 GX FPGA Development Kit](https://www.intel.com/content/www/us/en/products/details/fpga/development-kits/arria/10-gx.html)
- [Intel Arria 10 Board Test System](https://www.altera.com/content/dam/altera-www/global/en_US/support/boards-kits/arria10/FPGA/arria10GX_10ax115sf45_fpga_v15.1.2p1.zip)

# **Download and Install the Tutorial Design Files**

- 1. On the **Platform Designer Tutorial Design Example** page, under **Using this Design Example**, click **Platform Designer Tutorial Design Example (.zip)** to download and install the tutorial design files for the Platform Designer tutorial.
- 2. Extract the contents of the archive file to a directory on your computer. Do not use spaces in the directory path name.

The qsys\_pro\_tutorial\_design\_Arria\_10\_17p0.zip contains the following project files and is referred to as <project folder> in the rest of the document.

#### **Table 1. Qsys Pro Design Tutorial Project Files**

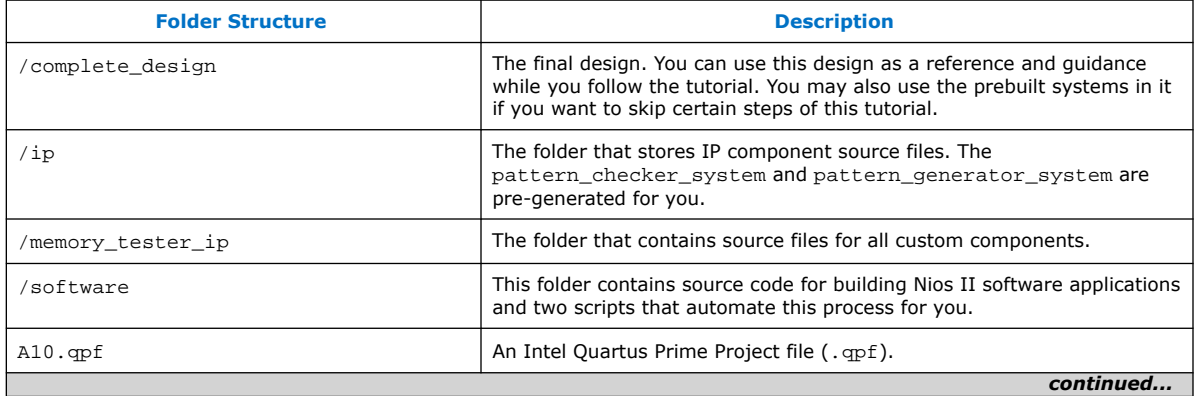

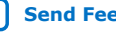

#### *Platform Designer System Design Tutorial* **683855 | 2018.04.02**

<span id="page-5-0"></span>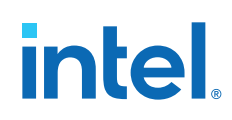

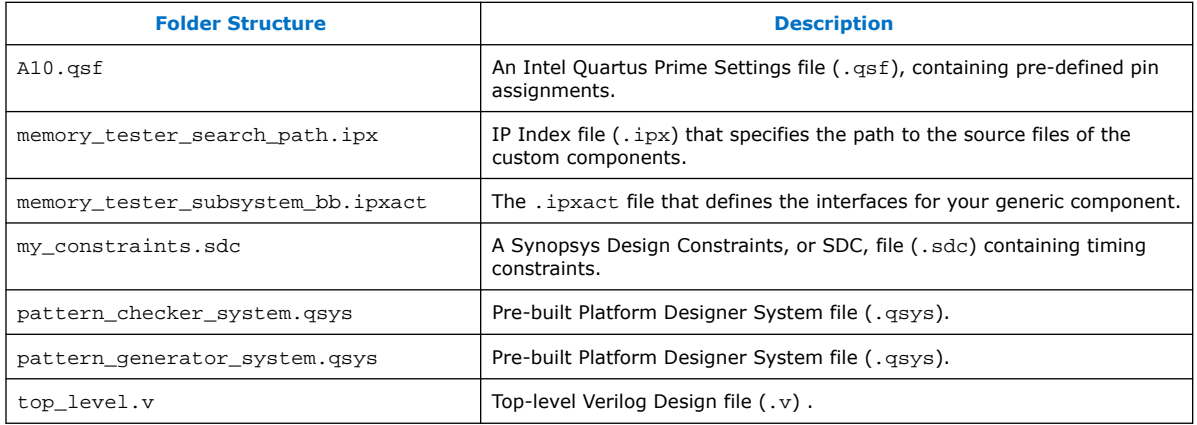

#### **Related Information**

- [Platform Designer System Design Example](https://www.altera.com/support/support-resources/design-examples/design-software/qsys/exm-qsys-tut.html)
- [Platform Designer System Design Example \(.zip\)](https://www.altera.com/content/dam/altera-www/global/en_US/others/support/examples/download/qsys_pro_tutorial_design_arria_10_17p0.zip)

# **Build the Hardware Design**

# **Open the Intel Quartus Prime Pro Edition Project**

You must specify or create an Intel Quartus Prime Pro Edition project when you create or open a new Platform Designer system. Platform Designer inherits the device family or number from the Intel Quartus Prime Pro Edition software, which guarantees the or Platform Designer coherency. To open the Intel Quartus Prime Pro Edition project:

- 1. Launch Intel Quartus Prime Pro Edition software.
- 2. Click **File** ➤ **Open Project**.
- 3. Browse to the project directory.
- 4. Select A10.qpf and click **Open**.

The top-level RTL, pin assignments, and timing constraints have been created for you. The file references and pin assignments are saved in A10.qsf.

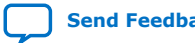

# <span id="page-6-0"></span>**Figure 2. Intel Quartus Prime Pro Edition Project**

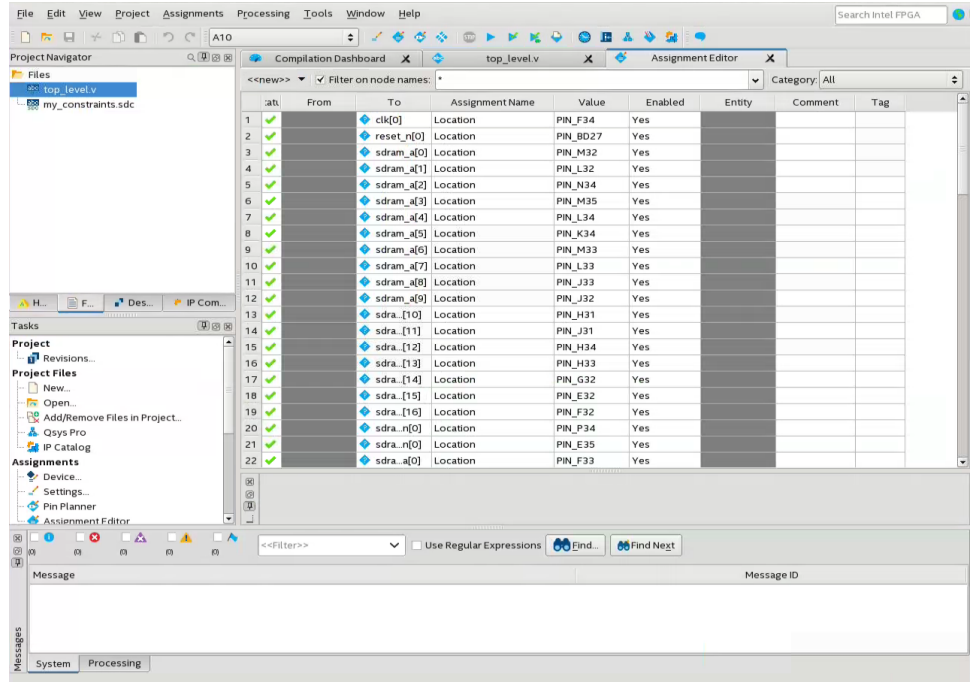

# **Build a Platform Designer System with a Top-Down Approach**

- 1. To launch Platform Designer, click **Tools** ➤ **Platform Designer**.
- 2. Click the **Create new Qsys system** button and name the new Platform Designer system **top\_system.qsys**.

#### **Figure 3. Create New System Dialog Box**

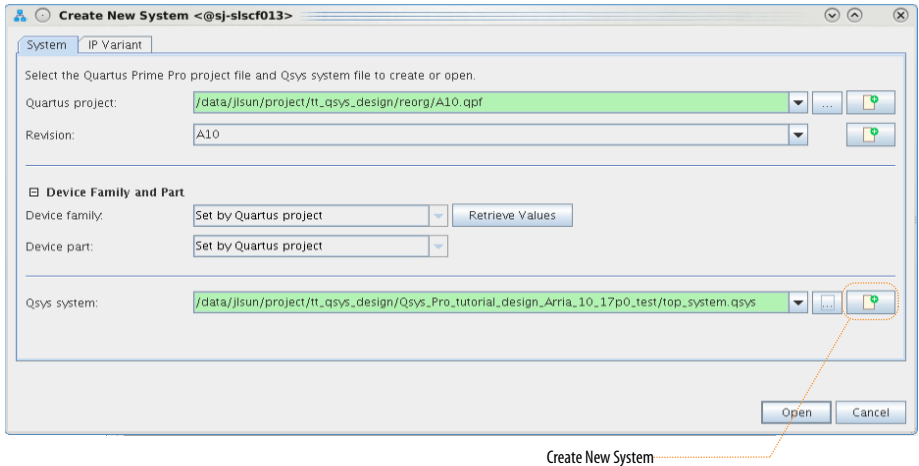

3. Click **Create**. The resulting system comes pre-populated with a clock bridge and a reset bridge.

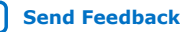

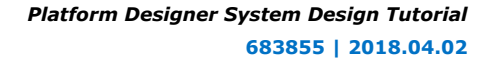

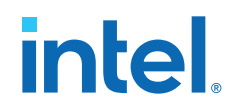

- 4. Right-click the name of the **clock\_in** component and click **Rename**. Type ext\_clk.
- 5. In the parameter editor, change the **Explicit clock rate** to 100MHz (100,000).
- 6. Right-click the name of the **reset\_in** component and click **Rename**. Type ext\_reset.

### **Figure 4. Rename the Clock Bridge and Reset Bridge**

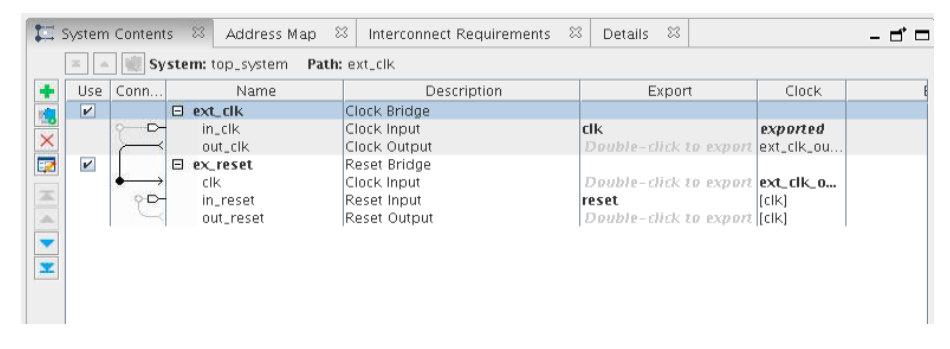

### **Add a Processor Subsystem to the Top-Level**

Using subsystems helps maintain design hierarchy. You can add a subsystem in Platform Designer and easily implement it.

1. Right-click in the **System Contents** tab and click **Add New Subsystem to Current System**.

#### **Figure 5. Add a New Subsystem to the Current System**

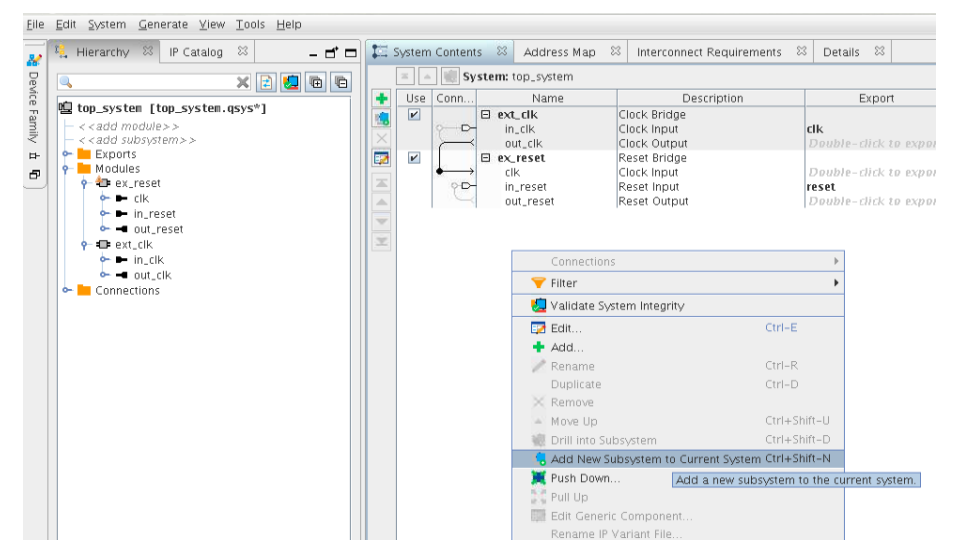

- 2. In the **Confirm New System Filename** dialog box, click the sysA subsystem and rename it by typing cpu\_subsystem.qsys.
- 3. Click **OK**.

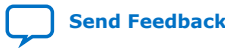

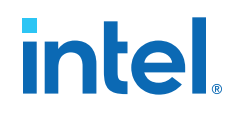

#### **Figure 6. Confirm New System Filename Dialog Box**

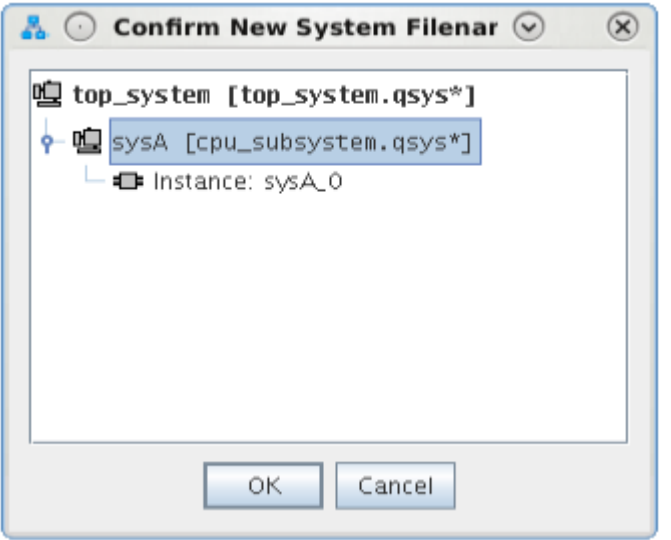

- 4. To rename the instance from sysA\_0 to cpu\_subsystem, right-click the name of the new subsystem in **System Contents** and click **Rename**. Type cpu\_subsystem.
- 5. To implement the cpu\_subsystem component, right-click the name and click **Drill into Subsystem**. Alternatively, you can double-click cpu\_subsystem in the **Subsystems** folder in the Hierarchy list.

#### **Figure 7. Drill into Subsystem Command to Modify a New Subsystem**

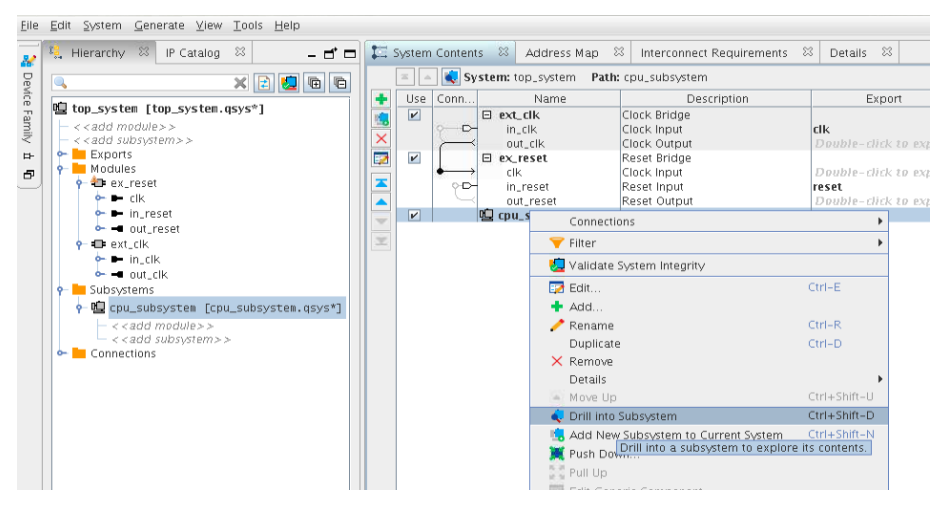

This opens cpu\_subsystem.qsys as a new Platform Designer project where you can add components.

#### **Build the Processor Subsystem**

To build the cpu\_subsystem subsystem, you add IP components from the IP Catalog:

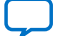

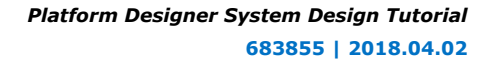

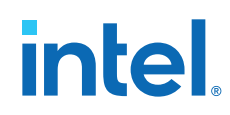

- 1. Type clock in the search box of the IP Catalog and double-click **Clock Bridge** to add that component.
- 2. Type reset in the search box of the IP Catalog and double-click **Reset Bridge** to add that component.
- 3. Right-click the name of the clock bridge and click **Rename**. Type mem\_clk to rename the clock bridge.
- 4. Right-click the name of the reset bridge and click **Rename**. Type mem\_reset to rename the reset bridge.
- 5. To add a second clock bridge, type clock in the search box of the IP Catalog and double-click **Clock Bridge** to add that component.
- 6. To add a second reset bridge type reset in the search box of the and double-click **Reset Bridge** to add that component.
- 7. Right-click and rename the new clock bridge and reset bridge to cpu\_clk and cpu\_reset, respectively.
- 8. Connect the out\_clk signal of mem\_clk to the clk signal of mem\_reset.
- 9. Connect the out\_clk signal of cpu\_clk to the clk signal of cpu\_reset.
- 10. Edit the exported interface by double-clicking the name in the **Export** column, from the following table:

#### **Table 2. Export Rename Values**

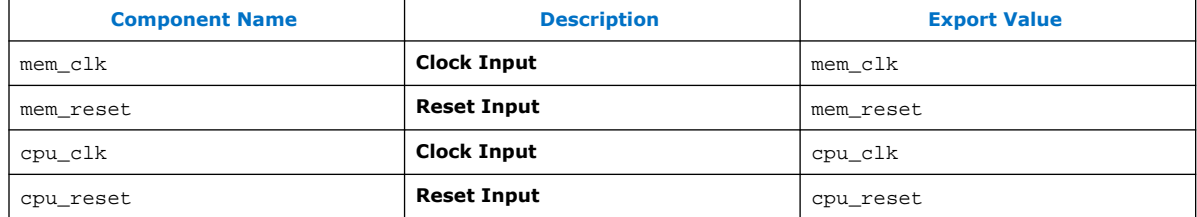

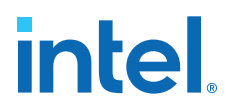

Your results should match those in the following figure:

#### **Figure 8. Clock and Reset Components**

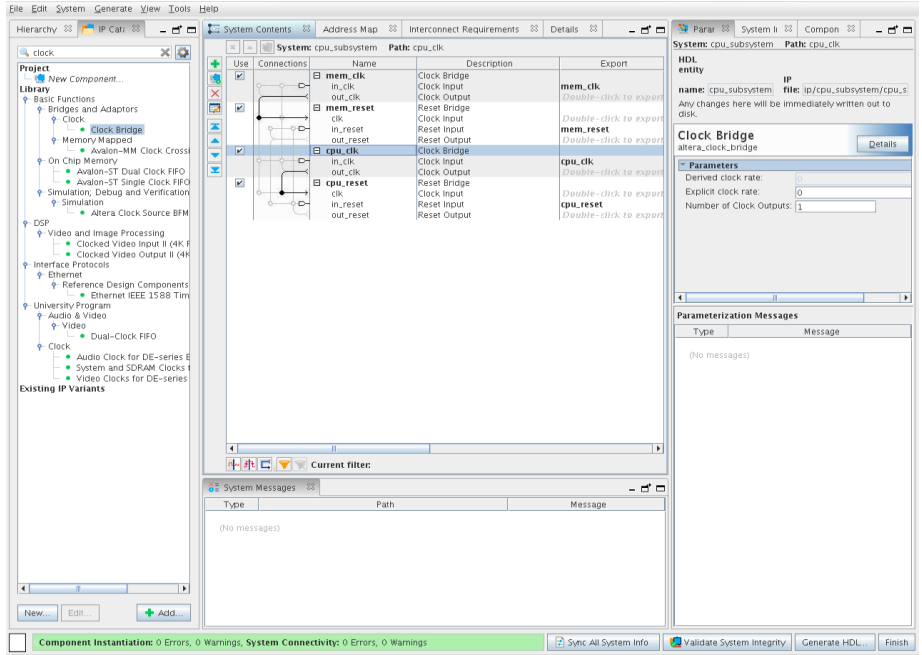

#### **Add a Nios II Processor**

- 1. Type nios in the search box of the IP Catalog and double-click **Nios II Processor**.
- 2. In the **Select an Implementation** parameter editor, select the **Nios II/e** processor.
- 3. To add the **Nios II/e** processor to the design, click **Finish**.
- 4. Right-click the name of the Nios II processor component and click **Rename**. Type cpu to change the name.
- 5. In the **Export** column, double-click the entry corresponding to the **Reset Output** for the **cpu** component and rename it cpu\_jtag\_debug\_reset.

Errors regarding reset and exception slaves can be resolved after you add connections.

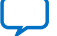

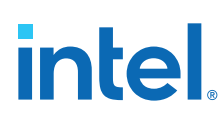

# **Figure 9. cpu\_subsystem Export Naming**

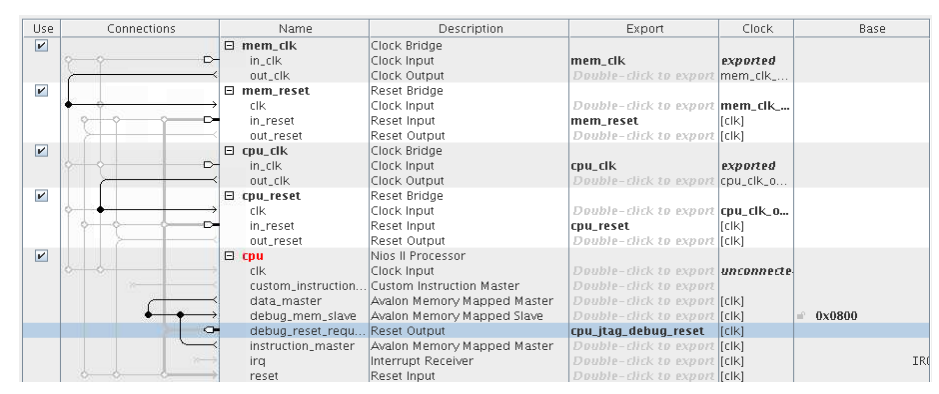

## **Add RAM, JTAG UART, and Avalon-MM Pipeline Bridge**

The final components you'll need to add and configure are an On-Chip RAM, a JTAG UART, and an Avalon-MM Pipeline Bridge.

- 1. Type ram in the IP Catalog search box and double-click **On-Chip Memory (RAM or ROM)**.
- 2. In the **On-Chip Memory (RAM or ROM)** parameter editor, in the **Size** box, set the **Total memory size** to 8192 bytes.
- 3. To add the **On-Chip Memory (RAM or ROM)** component to your design, click **Finish**.
- 4. Right-click the name of the **On-Chip Memory (RAM or ROM)** component and click **Rename**. Type onchip\_ram to change the name.
- 5. Type jtag uart in the IP Catalog search box and double-click **JTAG UART**.
- 6. To add the **JTAG UART** component to your design with default settings, click **Finish**.
- 7. Right-click the name of the **JTAG UART** component and click **Rename**. Type jtag uart to change the name.
- 8. Type pipeline bridge in the **IP Catalog** search box and double-click **Avalon-MM Pipeline Bridge**.
- 9. In the **Avalon-MM Pipeline Bridge** parameter editor, change the following settings:
	- Set the **Address width** to 16.
	- Set the **Maximum pending read transactions** to 1.
- 10. To add the **Avalon-MM Pipeline Bridge** to your design, click **Finish**.
- 11. Right-click the name of the **Avalon-MM Pipeline Bridge** component and click **Rename**. Type pipeline bridge to change the name.
- 12. In the **Export** column, double-click the entry that corresponds to the m0 signal for the **pipeline\_bridge** component and type master.

The Avalon-MM Pipeline Bridge allows the processor subsystem cpu\_subsystem to export a single Avalon-MM master interface. Your design can then access the slave interfaces in a higher-level system, and handle address offsets automatically. The bridge also improves timing performance.

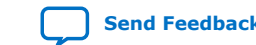

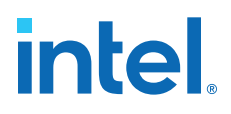

All the required components are now included in this subsystem. Compare the settings in your design with the following figure and make sure your components and exported interfaces are named correctly.

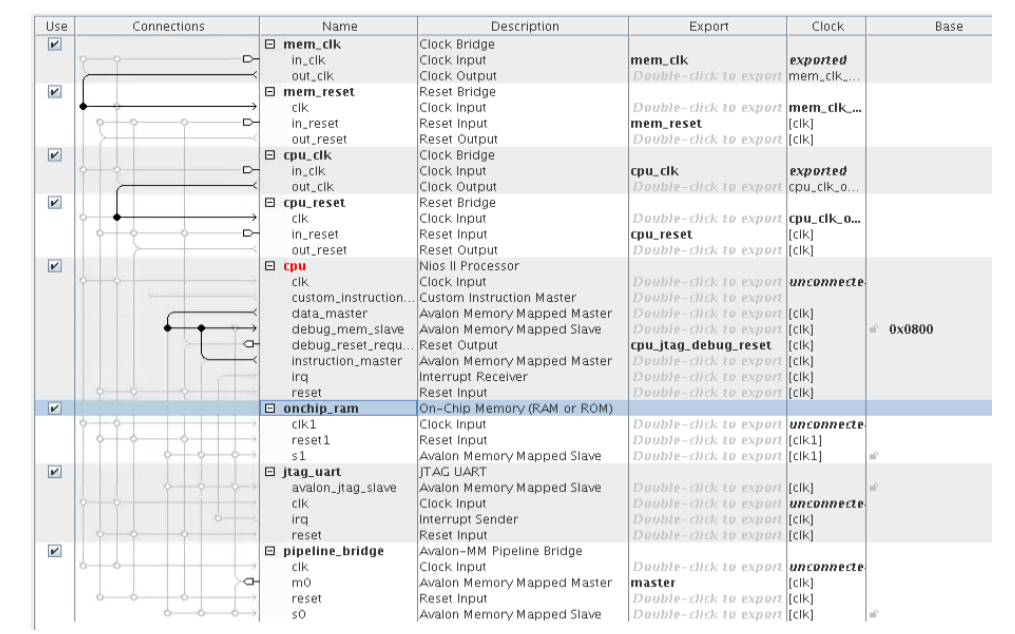

#### **Figure 10. Export Names for cpu\_subsystem Components**

#### **Connect cpu\_subsystem Components**

Connect the component signals below by clicking the dots across from the appropriate signals, or by right-clicking the signal and choosing from the drop-down menu.

Follow these steps to connect the components:

#### **Figure 11. Illustrated Clock and Reset Component Connections for cpu\_subsystem**

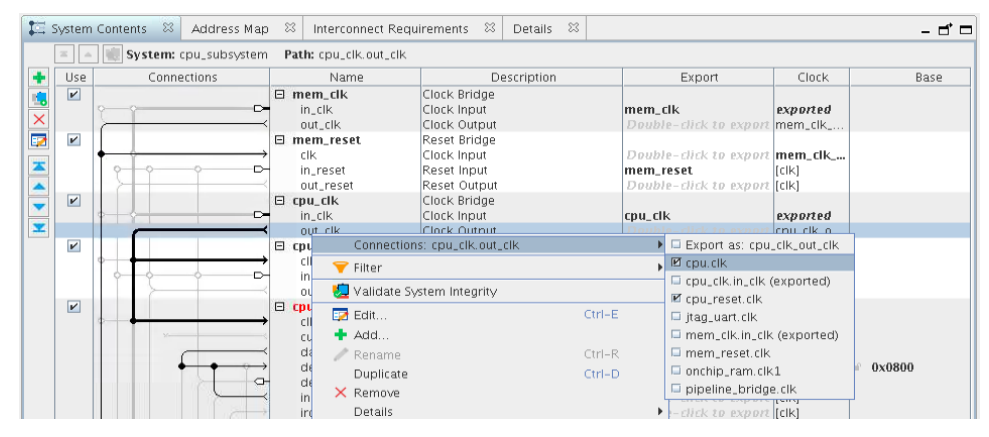

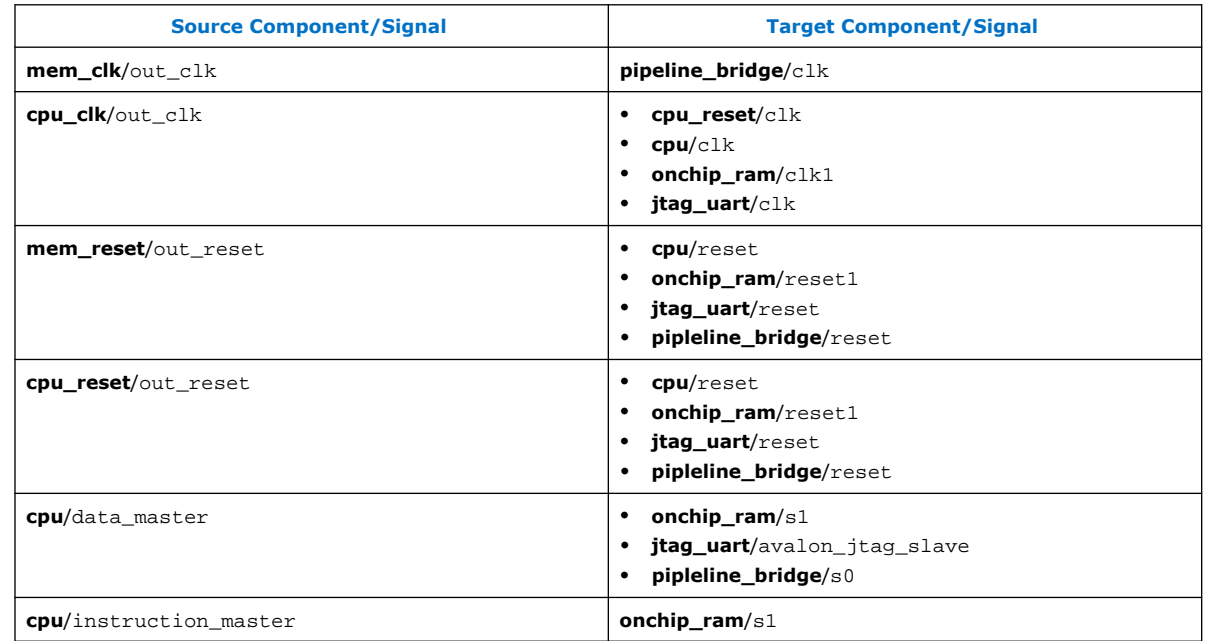

### **Table 3. Component Connections for cpu\_subsystem**

Compare the finished connections to the following figure:

# **Figure 12. Component Connections for cpu\_subsystem**

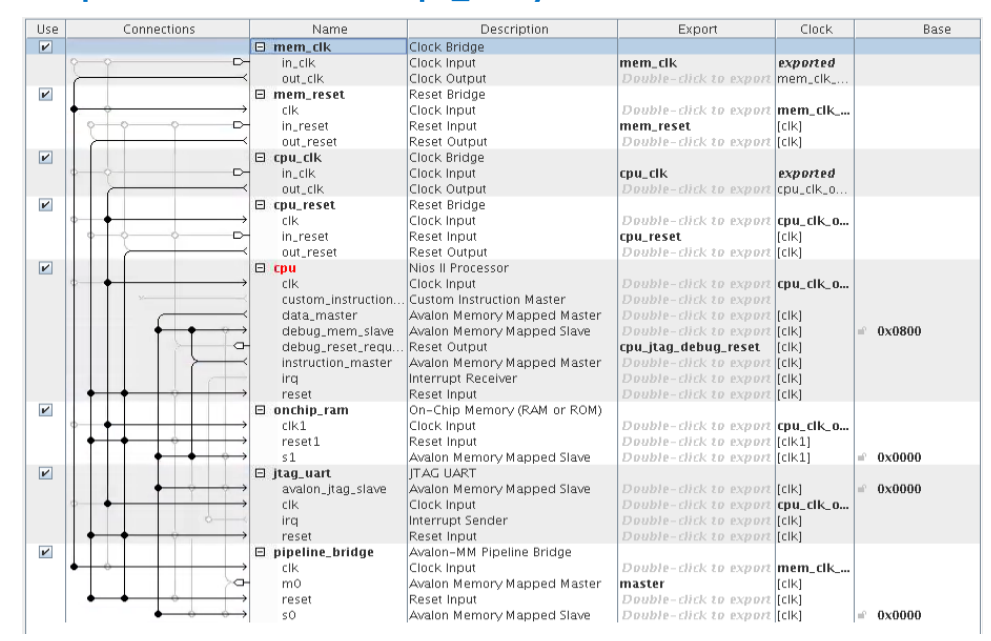

**System Connectivity Error** appears in the **System Messages** tab. To access this tab, click **View** ➤ **System Messages**. The **System Connectivity Error** occurs because when the base address of the Avalon-MM slaves are not assigned, which can cause address overlap.

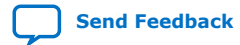

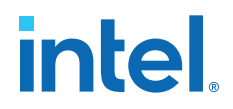

Follow these steps to assign the **Base** address to the value shown in the following figure. Click the "lock" icon to lock the address.

- 1. In the **Base** column, click the value for **Avalon Memory Mapped Slave** (**Description** column) of the **cpu** component and type 12000.
- 2. Find the **Avalon Memory Mapped Slave** entry for the **onchip\_ram** component and type 10000 as the value in the **Base** column.
- 3. Find the **Avalon Memory Mapped Slave** entry for the **jtag\_uart** component and type 12800 as the value in the **Base** column.

#### **Figure 13. Base Address Assignments for cpu\_subsystem Components**

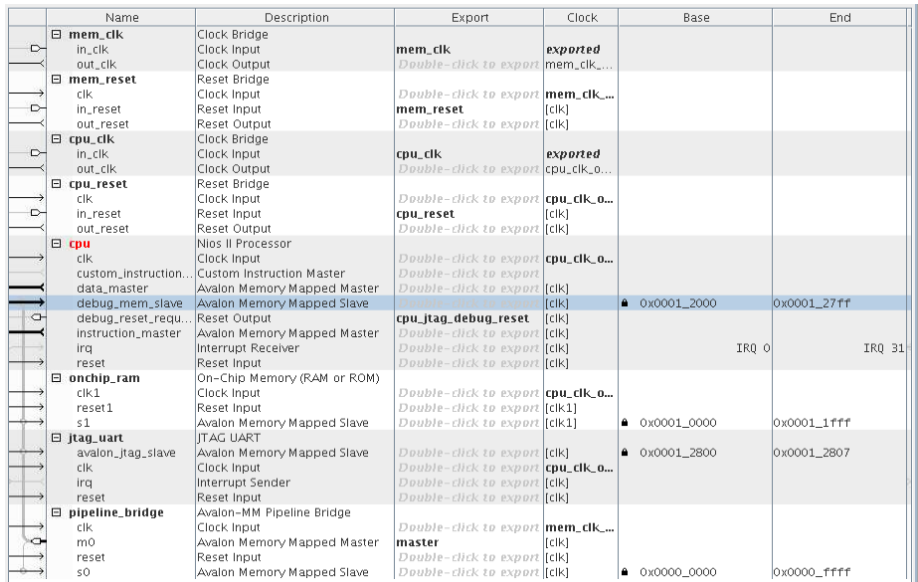

- 4. To resolve any remaining system connectivity errors, in the **System Messages** tab, click **Sync All System Info** in the bottom of the GUI. This synchronizes the component instantiations with their . ip files.
- 5. To resolve errors in the parameterization of the **cpu** component (the name of the component is still red), double-click **cpu** and you can see the **Parameterization Messages** in the **Parameters** tab. Platform Designer separates the messages for system connectivity and component parameterization, which simplifies the error and resolution compared to the combined messaging in Platform Designer (Standard).

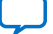

# **Figure 14. Parameterization Messages**

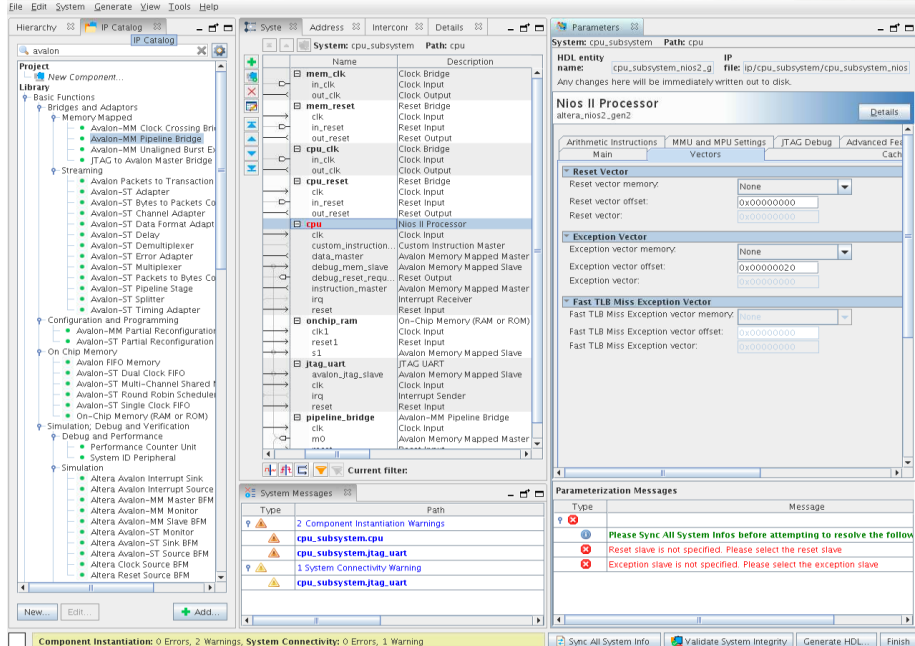

- 6. In the **Vectors** tab, set **Reset vector memory** and **Exception vector memory** both to **onchip\_ram.s1** to resolve the error messages.
- 7. Click **File** ➤ **Save** to save the project. There is no need to generate the RTL for the Platform Designer system at this time. Click **Move up one level of hierarchy** to return to top\_level.qsys system.

### **Figure 15. Move Up One Hierarchy Level**

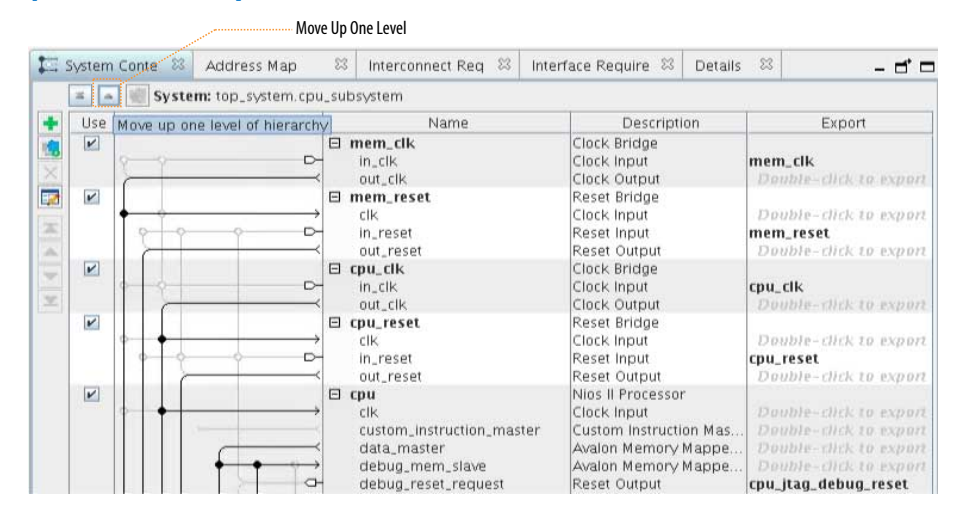

### **Platform Designer and Platform Designer (Standard) Differences**

Platform Designer introduces a hierarchical isolation between system interconnect and IP components by saving the parameters of each IP component in a .ip file under <project folder>/ip/<Platform Designer system name> and saving of the

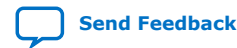

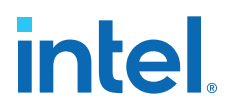

system interconnect in a .qsys file under <project folder>. The RTL of each .ip or .qsys file can be generated in isolation as it contains the full information required to reproduce the state of the RTL. There are no unresolved dependencies between files.

For example, Platform Designer saves the Nios II processor parameterization in <project folder>/ip/cpu\_subsystem/cpu\_subsystem\_ nios2\_gen2\_0.ip, and the system interconnect in <project folder>/cpu\_subsystem.qsys.

#### **Figure 16. File Location for Nios II Processor IP File**

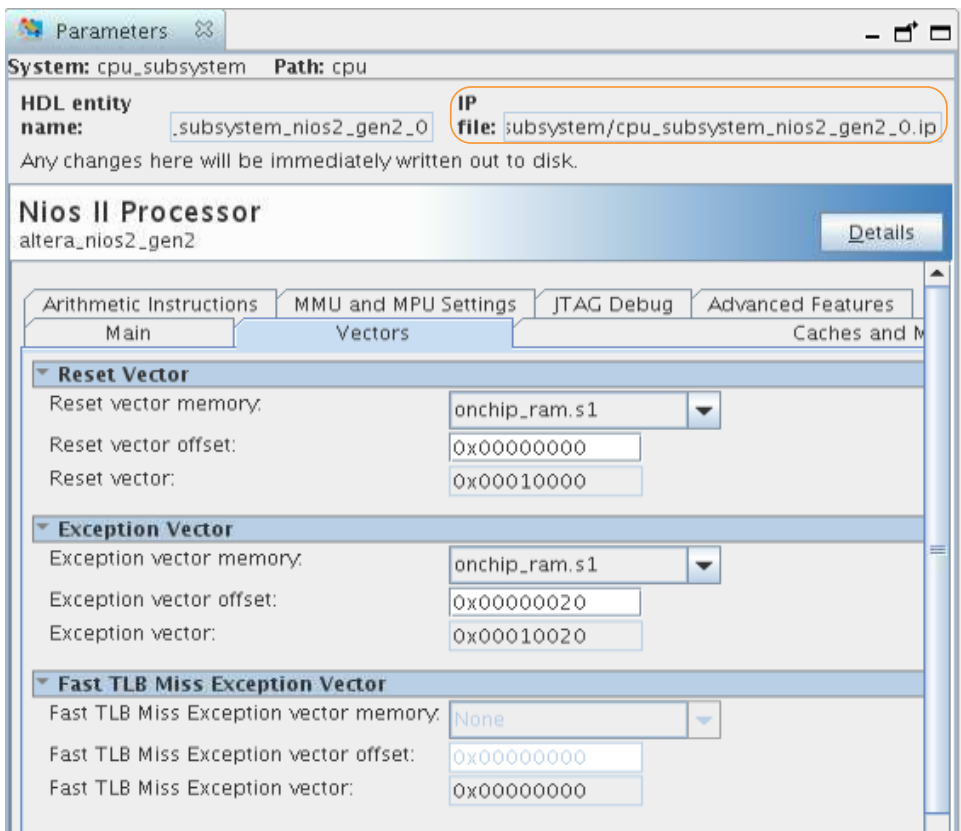

Platform Designer and Platform Designer (Standard) differ also differ in how they handle IP files:

- Platform Designer requires that you include the . qsys file along with a list of . ip files associated with that Platform Designer project. The Intel Quartus Prime Pro Edition software manages this for you after you save your Platform Designer project.
- The older Platform Designer (Standard) tool saves both component instantiation and system interconnects in a . qsys file. When integrating a Platform Designer (Standard) system to a Intel Quartus Prime project, you only need to include a single Intel Quartus Prime IP file (.qip).

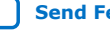

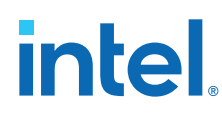

# **Add External Memory Interface**

The next step is to add an **Arria 10 External Memory Interfaces** component and use presets to configure the parameters.

The **Presets** tab displays a list of applications consisting of different protocols and development kits. You can choose from the list and apply a pre-defined set of parameters to the selected IP components. The DDR4 component from the list of **Presets** implements a pre-configured module. Modify the following parameters to help meet timing for this design:

- 1. Type external memory in the **IP Catalog** search box and double-click **Arria 10 External Memory Interfaces** to add it to the system.
- 2. In the **Arria 10 External Memory Interfaces** parameter editor, select the **Arria 10 GX FPGA Development Kit with DDR4 HILO** from the **Preset** library and click **Apply**.

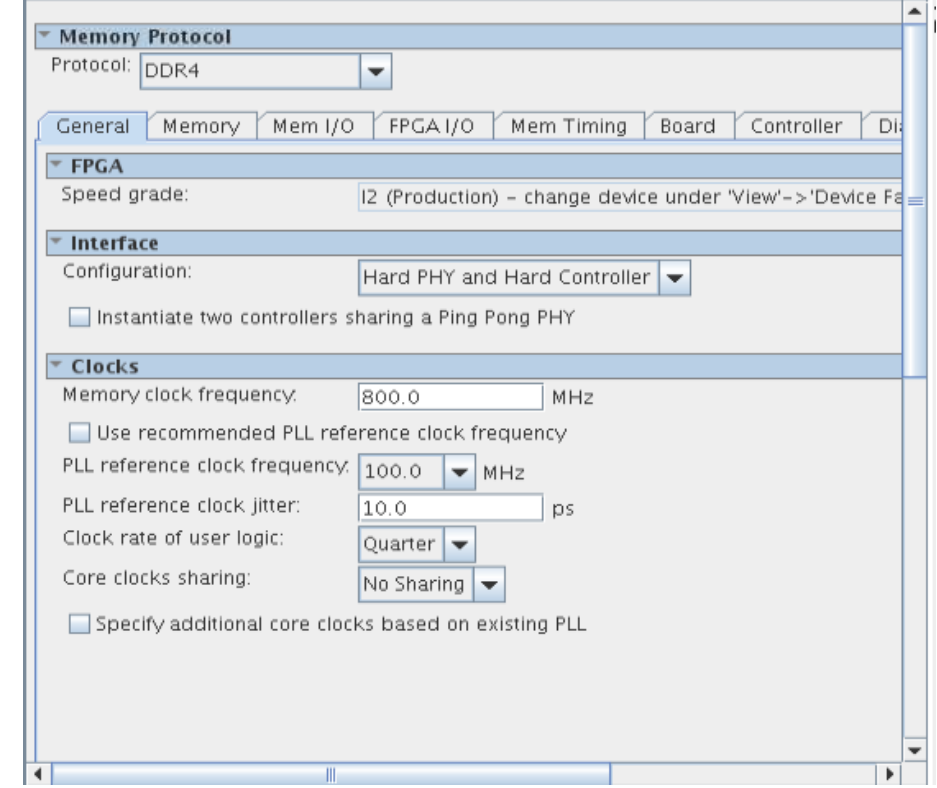

#### **Figure 17. Arria 10 External Memory Interfaces Pane**

3. In the **Clocks** section of the **General** tab, change **Memory clock frequency** to 800MHz and the **PLL reference clock frequency** value to 100MHz.

AN 812: Platform Designer System Design Tutorial **[Send Feedback](mailto:FPGAtechdocfeedback@intel.com?subject=Feedback%20on%20AN%20812:%20Platform%20Designer%20System%20Design%20Tutorial%20(683855%202018.04.02)&body=We%20appreciate%20your%20feedback.%20In%20your%20comments,%20also%20specify%20the%20page%20number%20or%20paragraph.%20Thank%20you.)** Send Feedback

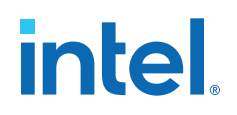

### **Figure 18. Memory Tab**

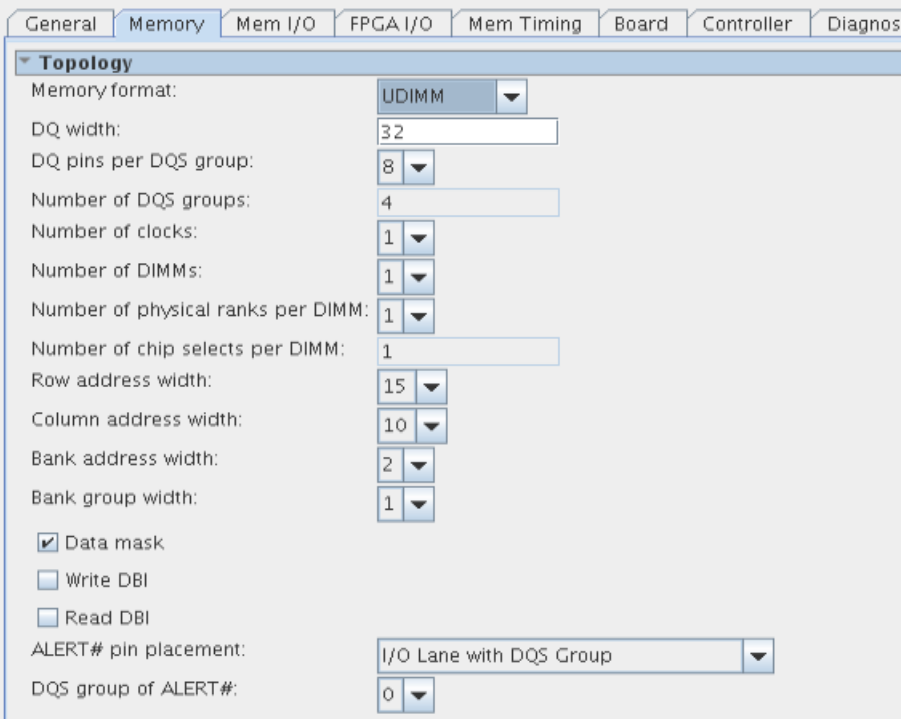

- 4. Click the **Memory** tab and specify the following:
	- Change the **DQ width** to 32.
	- Turn off **Read DBI**.
	- Select '0' from the **DQS group of ALERT#** list.

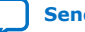

# **Figure 19. Diagnostics Tab**

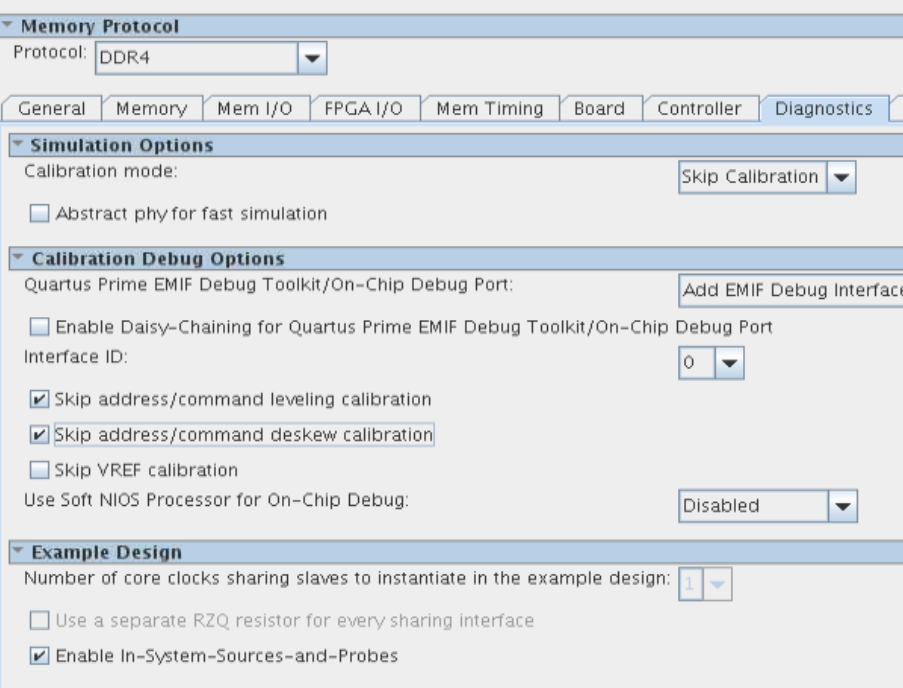

- 5. Click the **Diagnostics** tab and specify the following:
	- Turn on **Skip address/command leveling calibration**.
	- Turn on **Skip address/command deskew calibration**.
- 6. Click **Finish**.
- 7. Right-click the name of the **top\_system\_emif\_0** component and click **Rename**. Type emif\_0.
- 8. In the **Export** column, double-click the mem, oct, and status conduit interfaces and rename them emif\_0\_mem, emif\_0\_oct, and emif\_0\_status, respectively.

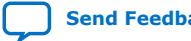

# **Figure 20. Export Names for emif\_0 Signals**

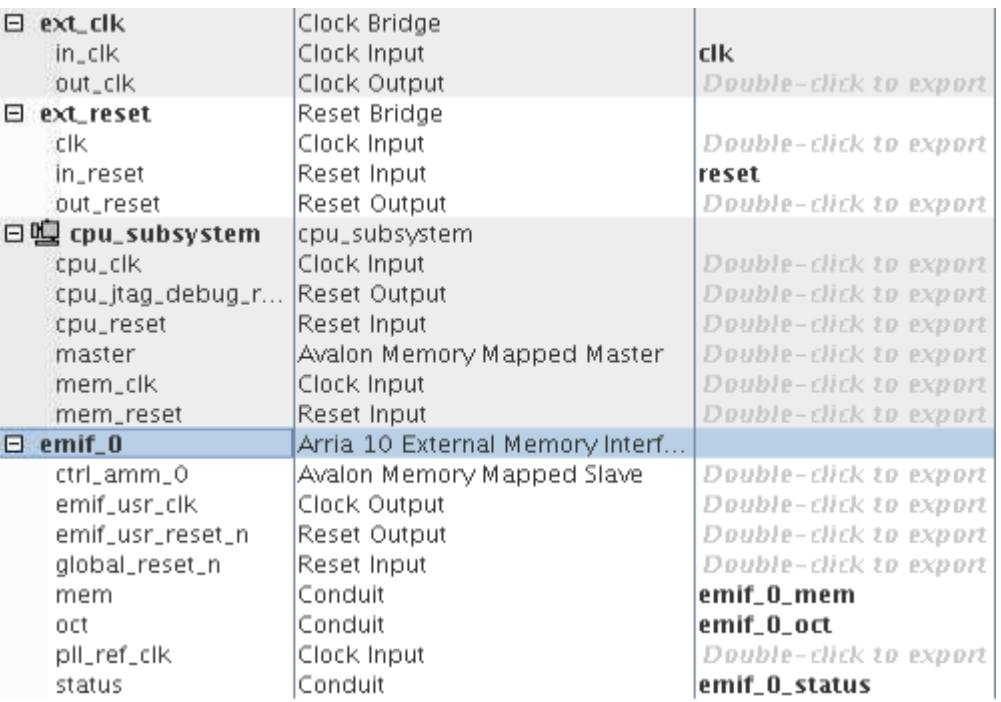

# **Instantiate a Memory Tester Subsystem as a Generic Component**

At this stage of memory tester subsystem design, you can use Platform Designer to assemble the whole design to verify and debug components such as the Nios II logic resource usage and DDR4 Calibration.

You can instantiate the memory tester subsystem as a generic component (an empty entity with only interfaces defined). When integrating a memory tester subsystem with a processor subsystem and an EMIF controller only the interfaces of the memory tester subsystem are significant.

Instantiation of a generic component does not prevent the completion of other parts of the design. This feature provides a lot of flexibility in the design, and is especially beneficial for large and team-based designs. You need only verify that, when adding the entity implementation, the entity interfaces match the interfaces defined for the generic component.

To instantiate a generic component:

1. In the IP Catalog, double-click **Generic Component**.

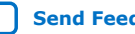

# **Figure 21. IP Catalog Generic Component**

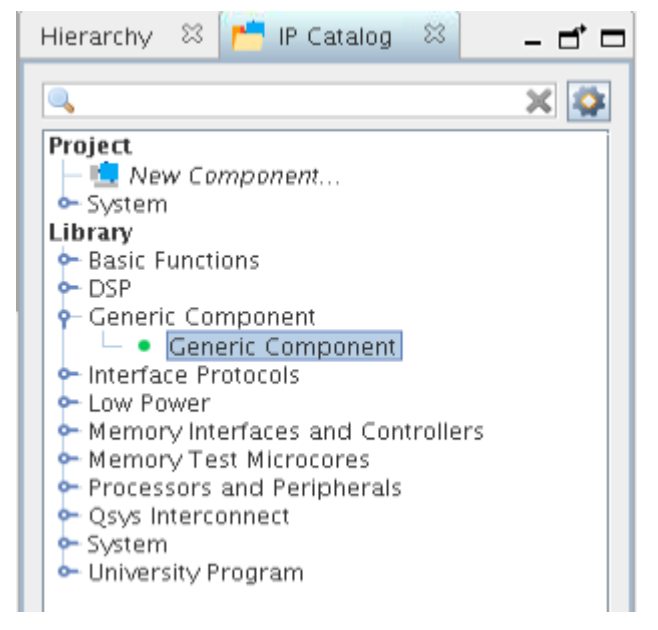

The **Component Instantiation** tab contains three implementation types: **IP**, **HDL**, and **Blackbox**. When you add a generic component, **Blackbox** is the default.

2. Change the **HDL entity name** and **HDL compilation library** to memory\_tester\_subsystem.

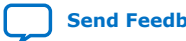

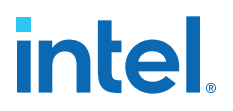

#### **Figure 22. Component Instantiation Tab for memory\_tester\_subsystem Generic Component**

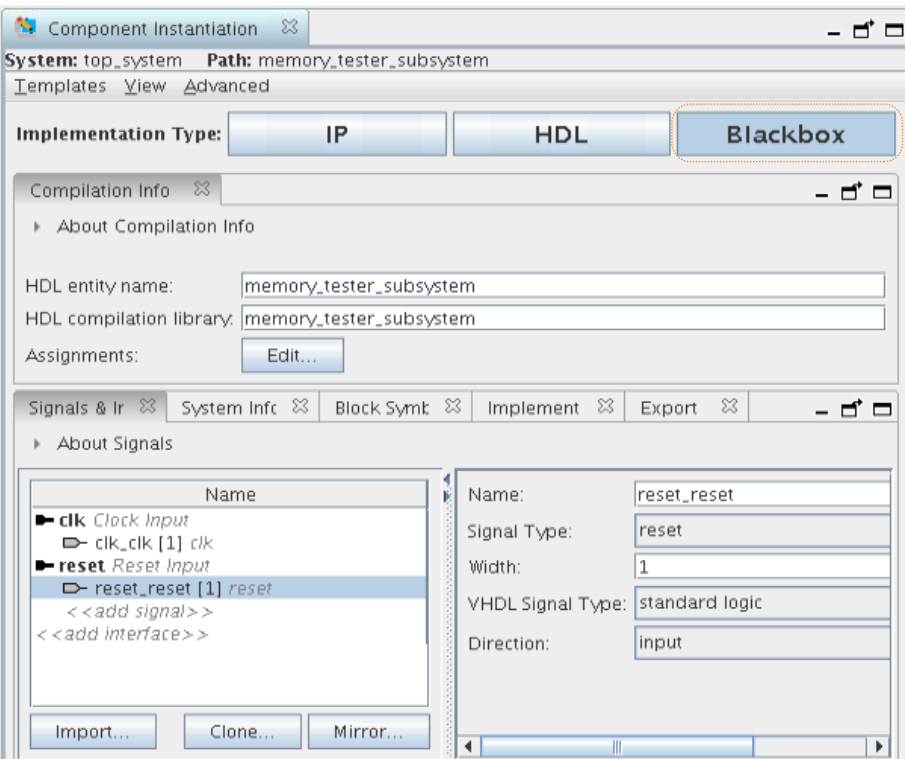

- 3. To add the component, click **Finish**.
- 4. Right-click the name of the **top\_system\_generic\_component\_0** component and click **Rename**. Type memory\_tester\_subsystem.
- *Note:* When implementing a generic component with the **Blackbox** option, you don't have to provide the HDL implementation during component instantiation. Simply customize the interfaces and signals and generate an empty HDL file. Then, connect the generic component to other components in Platform Designer, generate interconnects, and finally, compile the project with this empty entity. When you finish the implementation of the generic component, simply replace the generic component with the actual implementation to complete the design. In other words, the generic component functions as a placeholder for the actual component you plan to use.

Platform Designer provides many features to help you add interfaces and signals for a generic component. The following steps, 1-11, showcase how to add signals manually, by using **Mirror** or **Clone**, and how to change parameters. In the final steps, you are going to import a complete interface definition from an .ipxact file.

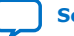

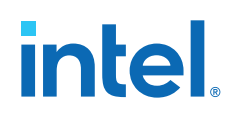

Platform Designer provides many ways to help you add interfaces easily and efficiently.

- 1. Click **View** ➤ **Component Instantiation**.
- 2. Select the **memory\_tester\_subsystem** component. The instantiation information appears in the **Component Instantiation** tab.
- 3. Click the **Signals & Interfaces** tab. You can add interfaces manually, **Import** from an IP-XACT file, **Mirror**, or **Clone** from existing interfaces in the system.
- 4. Click **<< add interface>>** and select **Clock Input** from the drop down list.
- 5. To change the name of the interface, in the **Name** field, type clk.
- 6. Click **<<add signal>>** and choose clk.
- 7. Repeat steps 4-6 to add a **Reset Input** interface and signal, and rename it reset.
- 8. Click **Apply**.

### **Figure 23. Signal and Interface Options for memory\_tester\_subsystem**

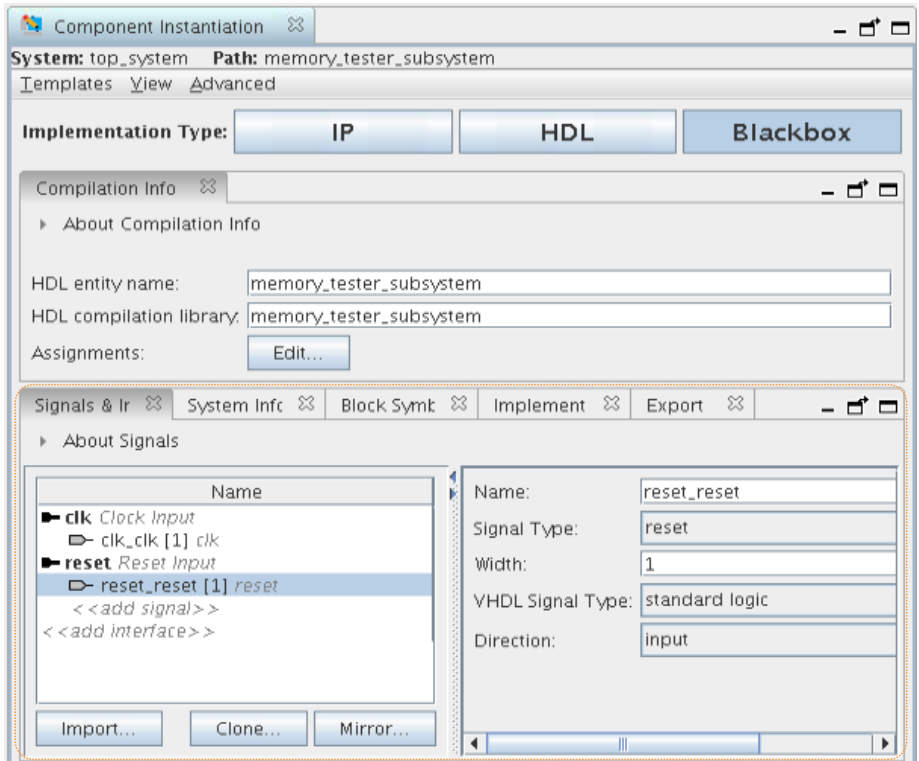

Apart from clock and reset, the design also requires an Avalon-MM slave interface to communicate with the processor subsystem. It could be tedious to add Avalon-MM slave interface manually since there are address bus, data bus, and many other parameter settings to configure. An easier way is to use the **Mirror** feature.

9. Click **Mirror** and choose the master interface of **cpu\_subsystem** to add a slave interface.

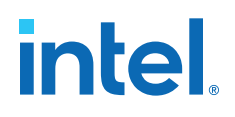

#### Signals & Ir  $\sqrt{2}$  System Info  $\sqrt{2}$  Block Symb  $\sqrt{2}$  Implement  $\sqrt{2}$  Export  $\sqrt{2}$  $\Box$   $\Box$ About Signals Name - clk Clock Input  $\Rightarrow$  clk\_clk [1] clk reset Reset Input P-reset\_reset [1] reset  $\langle \langle \text{add signal} \rangle \rangle$  $\left. << \text{add interface} \right\}$ Import.. Clone. Mirror... cpu\_subsystem cpu\_clk Instantiation Messages  $\sqrt{23}$ - 5 cpu\_jtag\_debug\_reset Type Path ge cpu\_reset  $9$   $\odot$ 1 Info Message master  $_{\tiny \odot}$ No error mem\_clk<br>mem\_resettion the interface 'master'.  $emif_0$ ctrl\_amm\_0 emif\_usr\_clk emif\_usr\_reset\_n global\_reset\_n mem oct

#### **Figure 24. Create Mirror of Interface 'master'**

10. You can resolve the errors that appear in the **Instantiation Messages** box by assigning **Associated Clock** and **Associated Reset** to the clk and reset interfaces in the parameter editor.

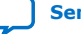

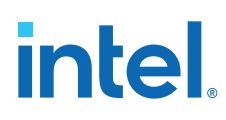

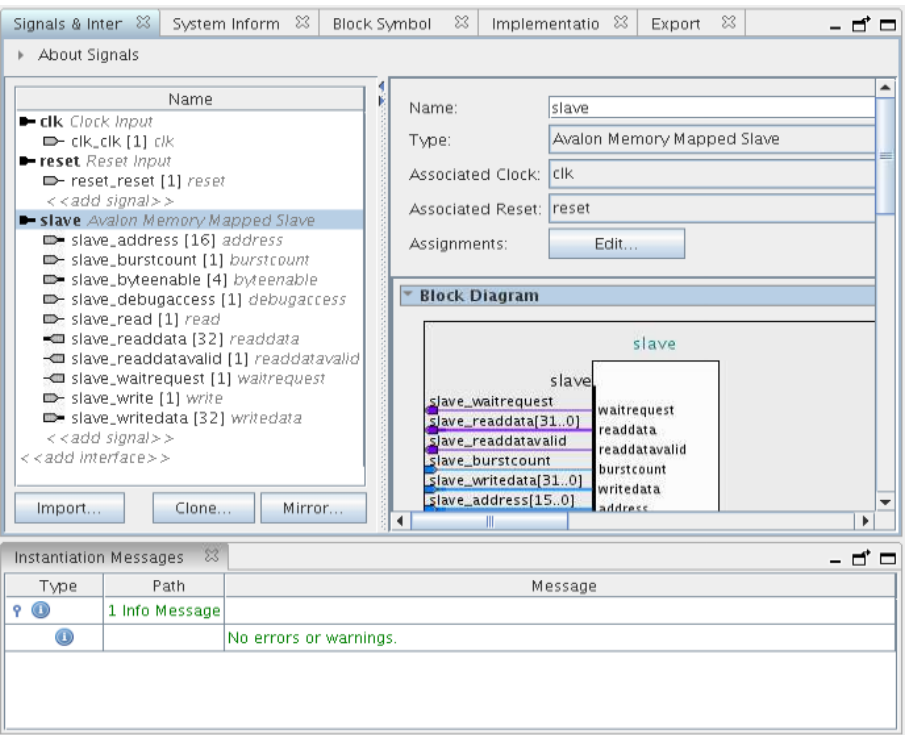

- 11. Locate the **Maximum pending read transactions** box under **Pipelined Transfers** and change that value to 4.
- 12. Click **Import** and choose memory\_tester\_subsystem\_bb.ipxact to add the interfaces.
- 13. To complete the import step, click **Apply**.

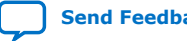

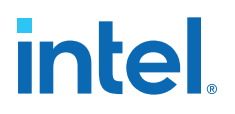

#### **Figure 25. Results of Importing memory\_tester\_subsystem\_ bb.ipxact**

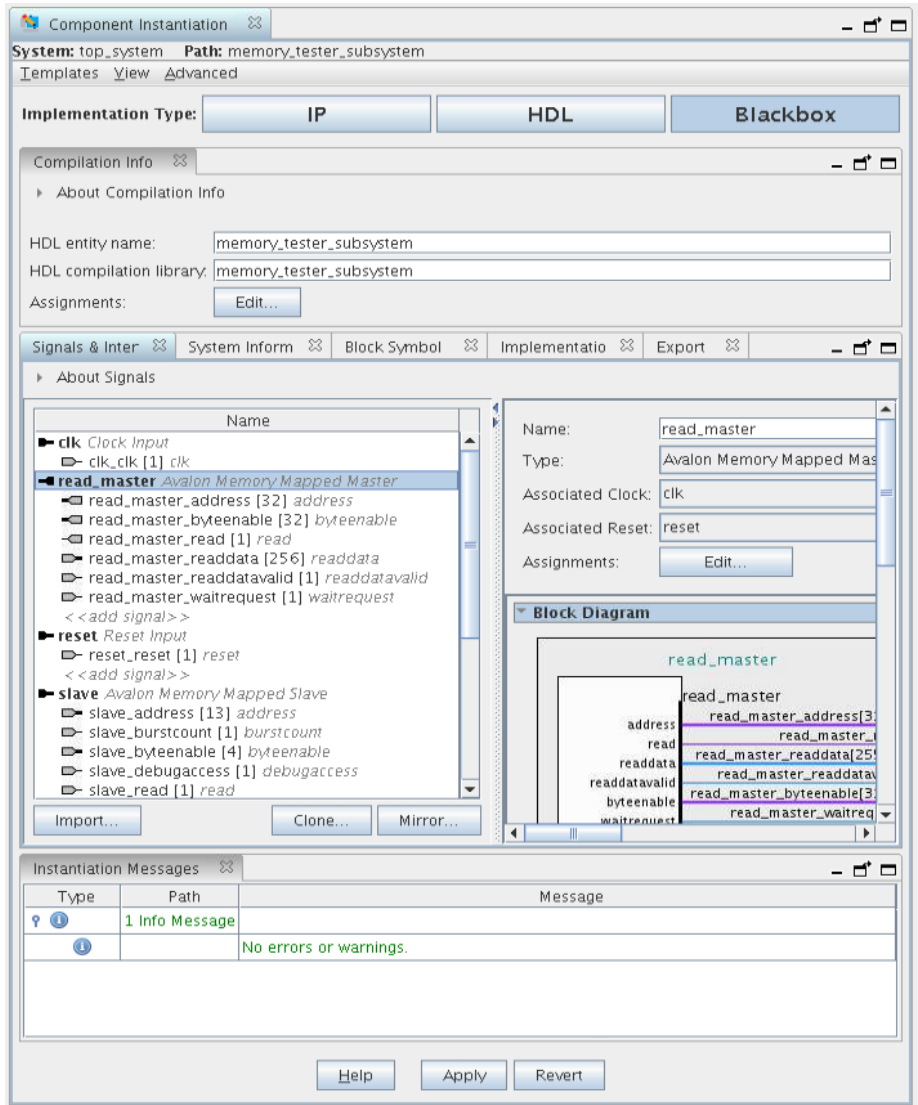

Click the **Implementation** tab to create a Platform Designer template with interface requirements setup to implement the memory tester subsystem. You can also create an HDL template with ports defined.

- 14. Click Create Platform Designer System Template ≻ Save to create the memory\_tester\_ subsystem.qsys file in the <project folder>.
- 15. Click Create HDL Template ≻ Save to create the memory\_tester\_ subsystem. v file in the <project folder>.

The **Export** tab allows you to export the interfaces and requirements to an .ipxact or a \_hw.tcl file, however, this feature is not used in this project.

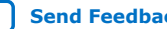

# **Figure 26. Create Platform Designer System Template and HDL Template Options**

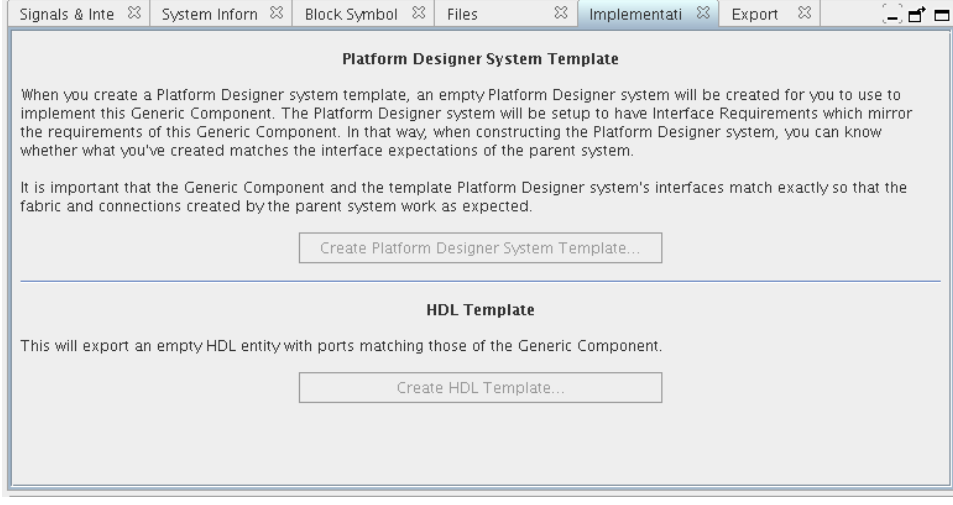

### **Related Information**

[Implement the Memory Tester Subsystem](#page-30-0) on page 31

## **Connect and Generate IP Files**

You can make connections once the component instantiation is complete. Connect the source and target components with the entries in the following table:

#### **Table 4. Top Level Platform Designer Connections**

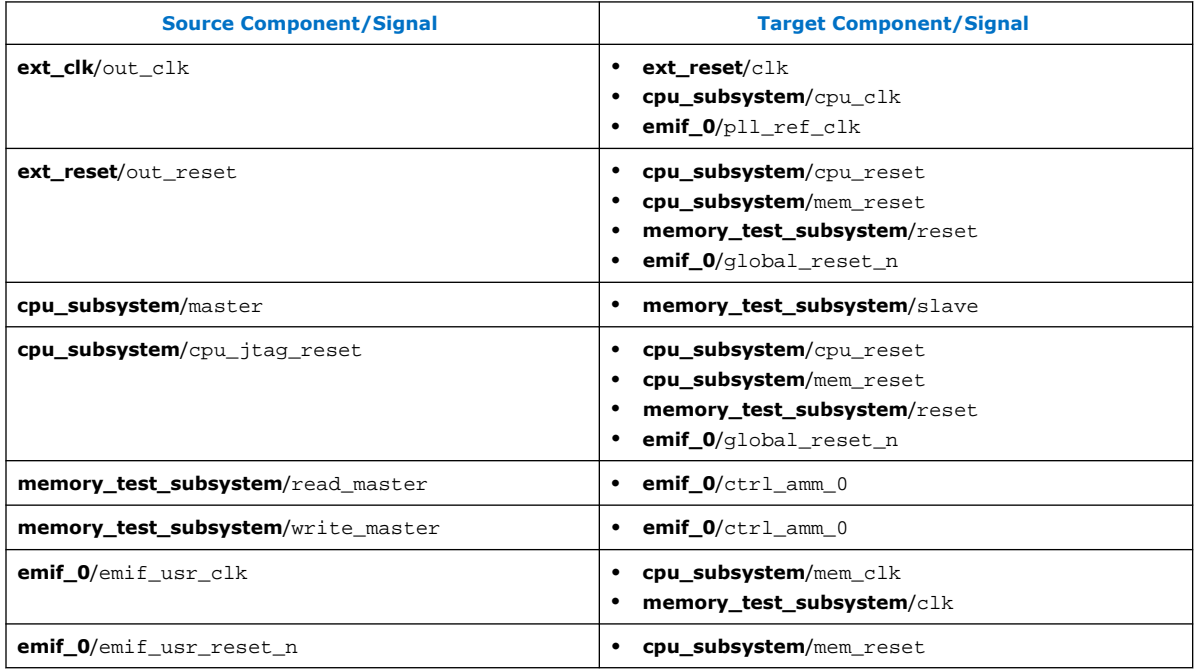

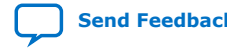

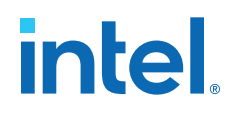

Compare your completed system to the following figure:

#### **Figure 27. Top Level Platform Designer System Connections**

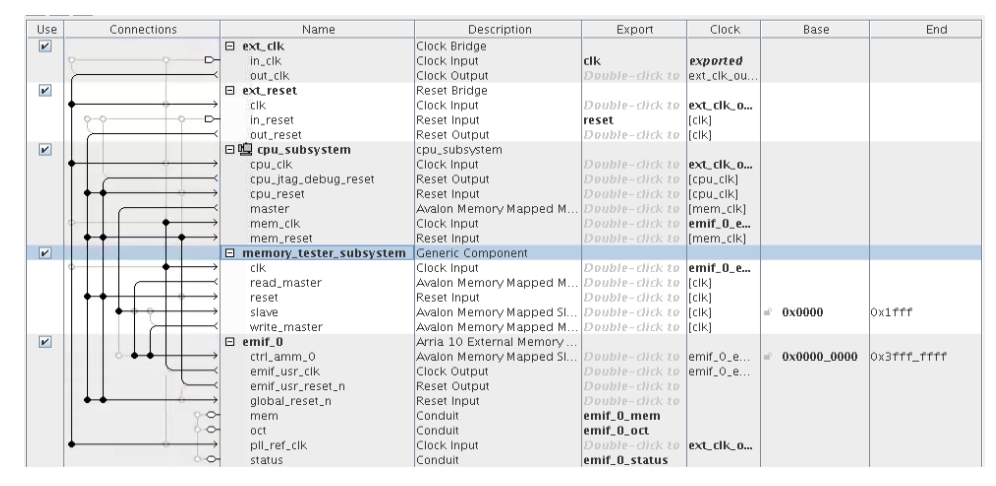

If there are any errors, read the error message and fix the error.

- 1. Click **File** ➤ **Save** to save the top-level system.
- 2. Click **Generate** ➤ **Generate HDL** and click **Generate** to generate RTL for each component, including components in the **cpu\_subsystem**.
- 3. Close Platform Designer. New files appear in the in the **Project Navigator** ➤ **Files** tab in the Intel Quartus Prime project. You must add another file memory\_tester\_subsystem.v. Adding this provides an empty entity for memory tester subsystem so Intel Quartus Prime Pro Edition can elaborate the hierarchy.
- 4. In the **Tasks** window, double-click **Add/Remove Files in Project** to open the **Settings** dialog box.
- 5. To add an empty memory\_tester\_subsystem.v file, type memory\_tester\_subsystem.v in the **File name** box.
- 6. Click **Add**.

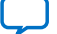

## **Figure 28. top\_system.qsys IP Files**

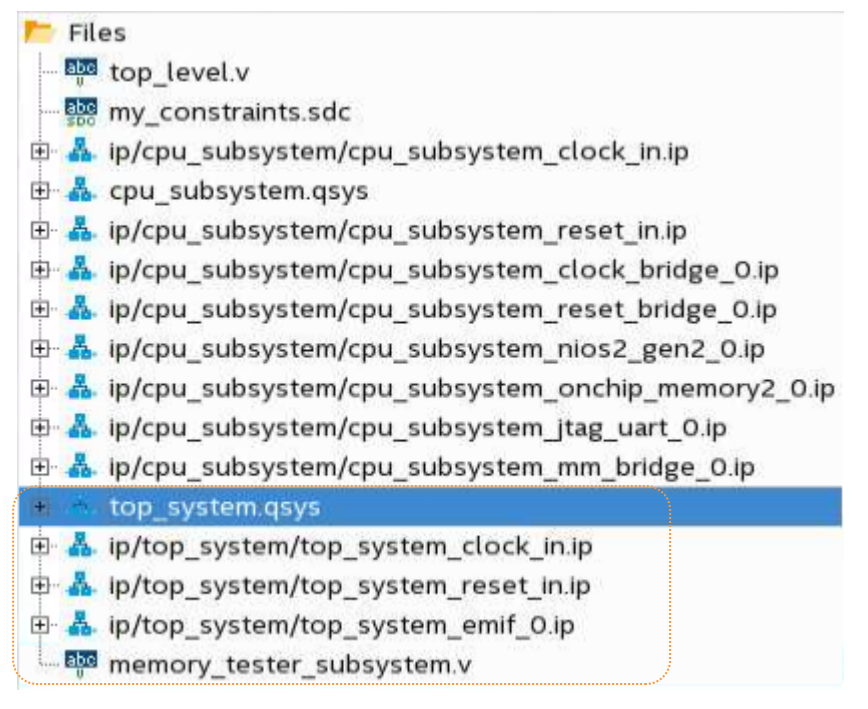

7. Compile the project by clicking **Processing** ➤ **Start Compilation**. If there are any errors, verify that all required files are present, and that you correctly name the exported ports in the Platform Designer system.

After compilation completes successfully, check the Compilation Reports (**Processing** ➤ **Compilation Report**) for **Logic Resource Usage**, **I/O Bank Usage**, **Clock tree**. You can also upload the A10.sof file generated during compilation to a board to check the calibration status of the DDR4 RAM. In the top level. v file, sdram cal success, and sdram cal fail are connected to LED3 on the board. A green light indicates that calibration was successful. A red light indicates that calibration failed.

This design flow allows you to verify and debug DDR4 RAM calibration, while maintaining the system structure, before finishing the implementation of the memory tester subsystem.

# **Examples of Platform Designer Generic Components**

You can instantiate components in Platform Designer using generic components.

Generic components fall into one of the three implementation types: **IP**, **HDL**, or **Blackbox**. Each type is selectable by the corresponding button in the **Component Instantiation** tab. All the hw.tcl based IP components found in the IP Catalog, such as On-chip Memory and External Memory Interfaces (EMIF), belong to the IP type. If you want to add a custom component written in RTL, you can use the HDL type and link the source files in the **Component Instantiation** tab.

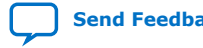

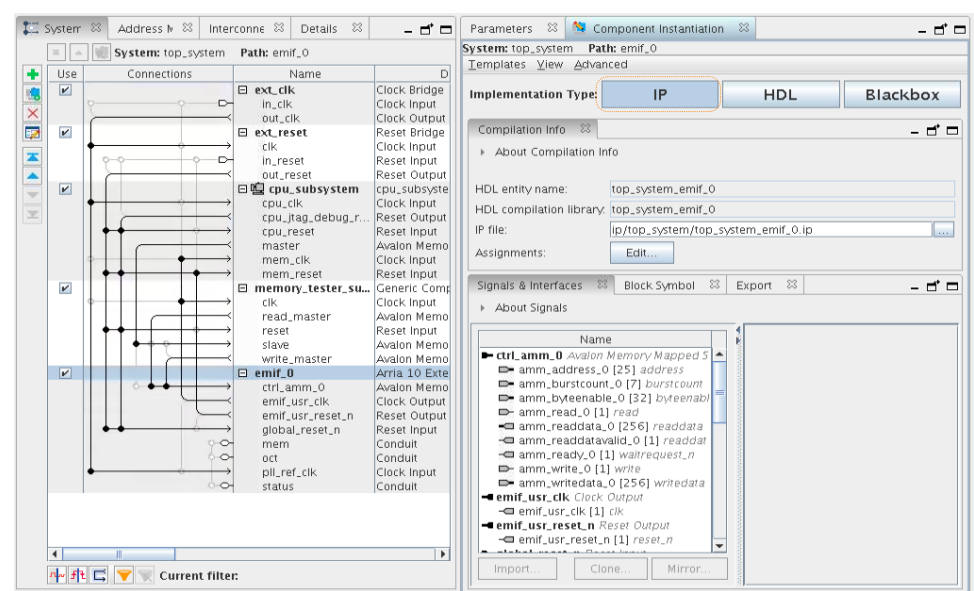

#### <span id="page-30-0"></span>**Figure 29. Example of an IP Component Instantiation**

# **Implement the Memory Tester Subsystem**

Next, you implement the memory tester subsystem (previously instantiated as a generic component) using the Platform Designer template.

You typically perform this process as a member of a remote team with a need to implement the memory tester subsystem. The remote team member receives a .qsys file which serves as the requirement hand off for an implementation. This  $.$  qsys file contains the details needed for designing a block for the larger design, without access to the top level.

To implement the memory tester subsystem you must add components from the IP Catalog to this Platform Designer project, make connections, and export interfaces to match what is defined for the generic component. Once those processes are complete, replace the generic component in the top level system with this subsystem implementation.

To implement the subsystem, complete the following steps:

- 1. To launch Platform Designer, click **Tools** ➤ **Platform Designer**.
- 2. Browse to the memory\_tester\_subsystem.qsys file and click **Open**.

Platform Designer opens and displays an empty project. However, it embeds the interface requirements you defined in the generic component representation within the top level system used as a guide to implement this subsystem.

3. To view these interfaces, click **View** ➤ **Interface Requirements**.

The left column shows the interfaces instantiated in the current Platform Designer (Standard) Pro system. The right column shows the requirements you define in previous steps. Since there are no components or exported interfaces, all the interface names are highlighted in green, denoting missing items.

# **Figure 30. Interface Requirements Dialog Box**

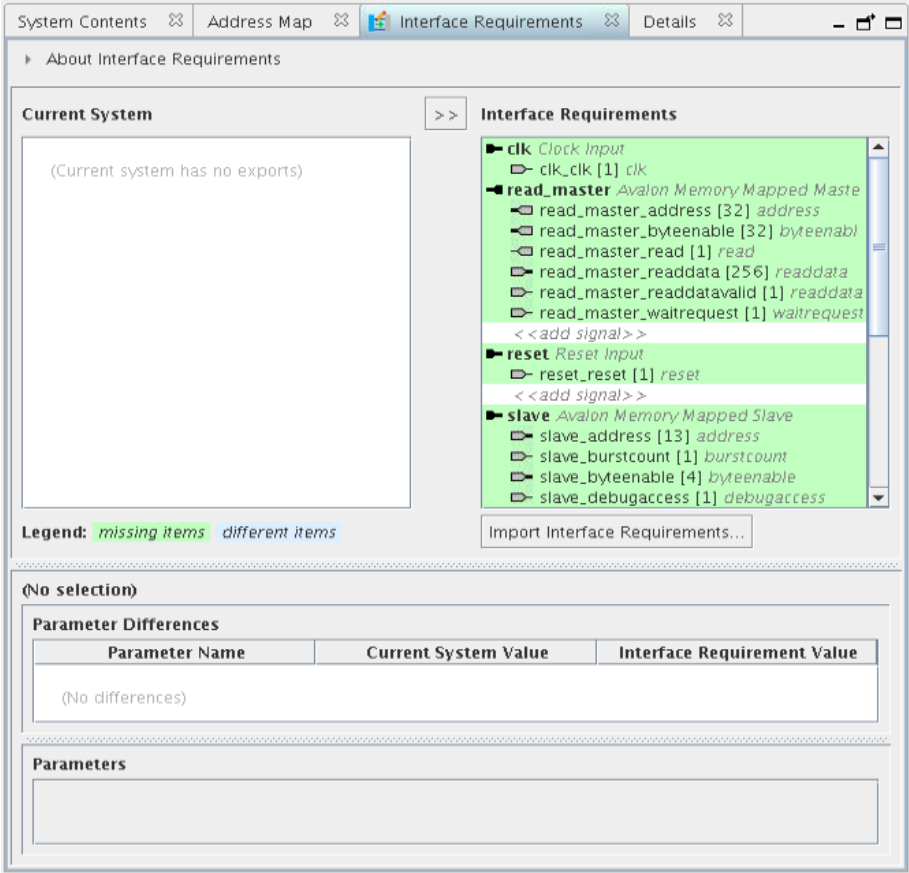

# **Add Clock, Reset, and Avalon-MM components**

In order to resolve missing items in the **Interface Requirements** list, add a clock bridge, reset bridge, and Avalon-MM pipeline bridge first:

- 1. In the IP Catalog, type clock in the search box and double-click **Clock Bridge**.
- 2. Click **Finish** to add the clock bridge.
- 3. Type reset in the search box and double-click **Reset Bridge**.
- 4. Click **Finish** to add the reset bridge.
- 5. In the System Components tab, right-click the name of the clock bridge and click **Rename**. Type clk.
- 6. In the System Components tab, right-click the name of the reset bridge and click **Rename**. Type reset.
- 7. In the **Export** column, double-click the entry corresponding to the clock input for the clk component and rename it clk.
- 8. In the **Export** column, double-click the entry corresponding to the reset input for the reset component and rename it reset.

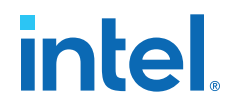

- 9. Type pipeline in the IP Catalog search box and double-click **Avalon-MM Pipeline Bridge**.
- 10. When the **Avalon-MM Pipeline Bridge** parameter editor opens, in **Address** , set the **Address width** to 13.
- 11. To add the component, click **Finish**.
- 12. Right-click the name of the **Avalon-MM Pipeline Bridge** and click **Rename**. Type mm\_bridge.

### **Add Pre-Built Systems and Memory Test Microcore Components**

The files listed in the *Design Files* topic contain two pre-built systems: a pattern checker system, and a pattern generator system. These pre-built Platform Designer systems appear in the IP Catalog in the System folder. The IP Catalog also contains a list of available Memory Test Microcores. The source files of these custom IP cores are located in <project folder>/memory\_tester\_ip. The

memory tester search path.ipx file included in the project provides this path to Platform Designer.

#### **Figure 31. IP Catalog Memory Test Microcore and System Components**

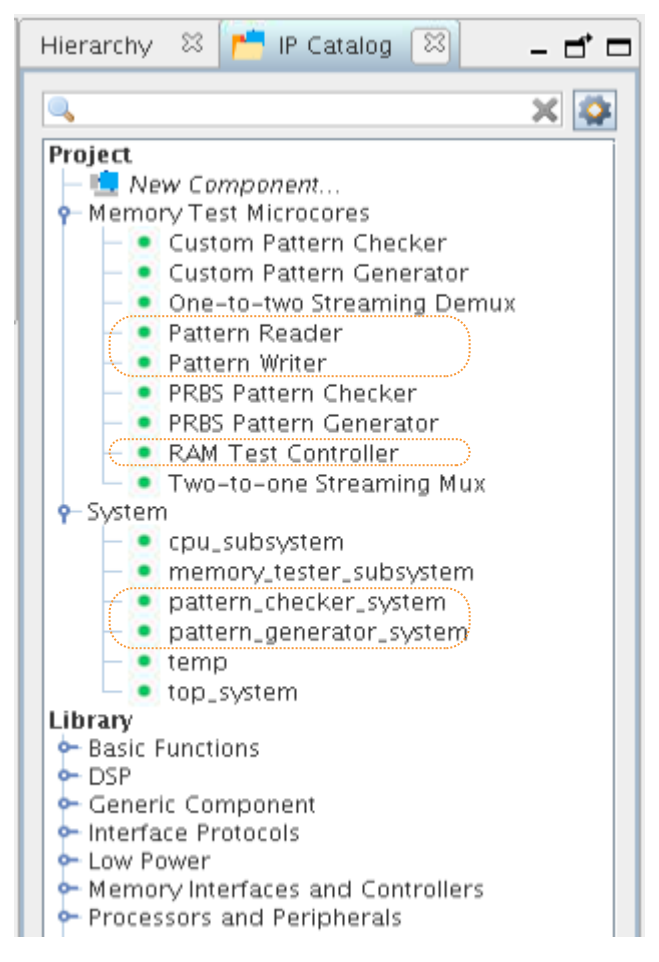

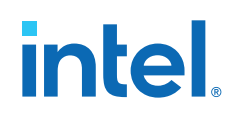

To add these pre-built Platform Designer systems, complete the following steps:

- 1. In the IP Catalog, expand the **System** folder and double-click **pattern\_checker\_system** to add the pattern checker component.
- 2. To add the component, click **Finish**.
- 3. To rename the pattern checker, right-click the system in the **Name** column and type pattern checker subsystem.
- 4. In the IP Catalog, double-click **pattern\_generator\_system** to add the prebuilt pattern generator component.
- 5. To add the component, click **Finish**.
- 6. To rename the pre-built pattern generator, right-click the system in the **Name** column and type pattern\_generator\_subsystem.
- 7. In the IP Catalog, expand the **Memory Test Microcores** folder, and double-click **Pattern Writer**.
- 8. In the **Pattern Writer** parameter editor, turn on **Burst Enable**.
- 9. To add the component, click **Finish**.
- 10. To rename the pattern writer component, right-click the system in the **Name** column and type pattern\_writer.
- 11. In the IP Catalog, double-click **Pattern Reader**.
- 12. In the **Pattern Reader** parameter editor, turn on **Burst Enable**.
- 13. Click **Finish** to add the component.
- 14. In the IP Catalog, double-click to begin adding a **RAM Test Controller**.
- 15. Click **Finish** to add the component.

### **Related Information**

[Download and Install the Tutorial Design Files](#page-4-0) on page 5

# **Export Signals, Set Base Address Assignments, and Connect Memory Tester Interface Components**

To export signals, set base address assignments, and connect components, perform the following steps:

- 1. To export the **Avalon Memory Mapped Master** interface for **Pattern Writer**, in the **Export** column double-click the row adjacent to the **Avalon Memory** Mapped Master and type write master.
- 2. To export the **Avalon Memory Mapped Master** interface for **Pattern Reader**, in the **Export** column, double-click the row adjacent to the **Avalon Memory Mapped Master** and type read\_master.
- 3. Make connections for the system based on the following table:

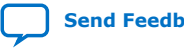

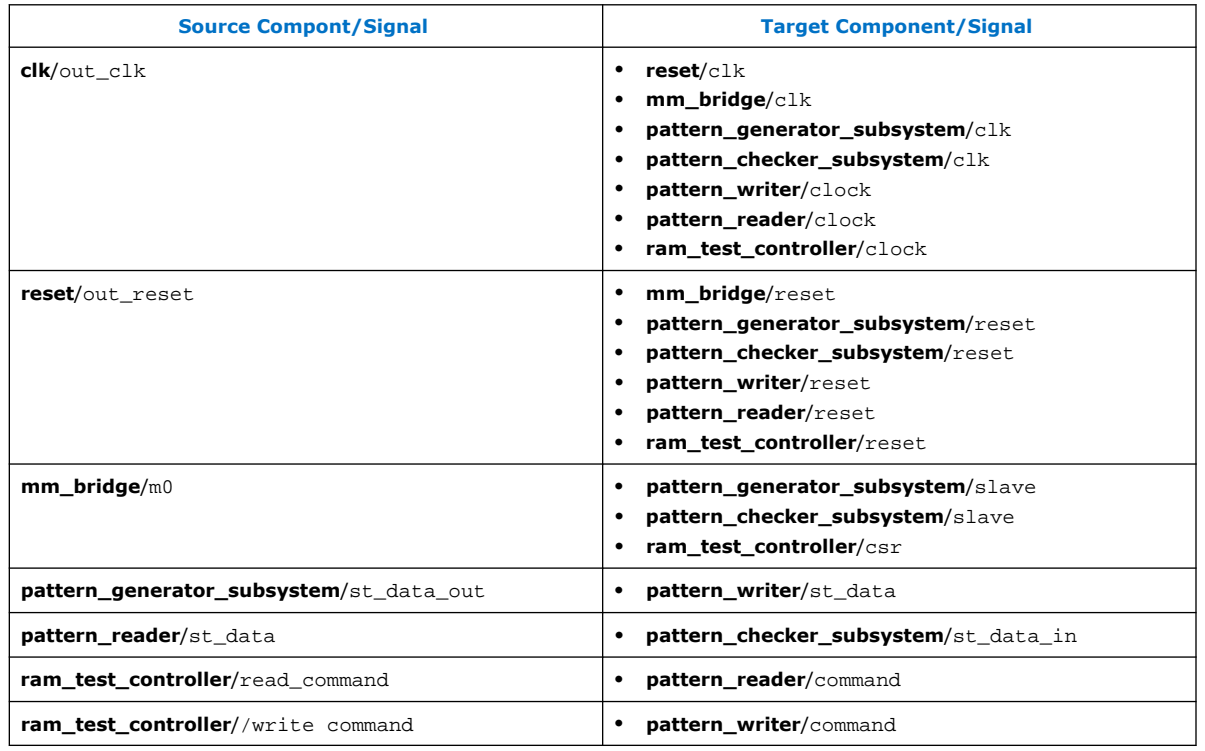

# **Table 5. Memory Tester Interface Component Connections**

- 4. Assign base addresses for **Avalon Memory Mapped Slave** interfaces:
	- a. In the **Base** column, click the value for slave signal of the **pattern\_generator\_subsystem** component and type 0000.
	- b. In the **Base** column, click the value for slave signal of the **pattern\_checker\_subsystem** component and type 1000.
	- c. In the **Base** column, click the value for csr signal of the **ram\_test\_controller** component and type 800.

The following figure shows the completed system:

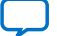

#### Cock lines<br>Cock Bridge<br>Cock Channel<br>Cock Channel<br>Cock Channel<br>Cock Channel<br>Cock Input<br>Cock Input<br>Cock Input<br>Cock Input<br>Cock Input<br>Cock Input<br>Cock Input<br>Cock Input<br>Cock Input<br>Cock Input<br>Cock Input<br>Cock Input<br>Cock Input<br>Cock Use<br> $\overline{V}$ Connection Name Export Clock Base End  $E$  dk  $\overline{D}$ cik  $\frac{in_{c}$ cik<br>out\_cik exported<br>clk\_out\_clk  $E$  reset  $\overline{\mathbf{v}}$ er reset<br>
cik<br>
in\_reset<br>
out\_reset<br>
El mm\_bridge clk out clk  $\overline{D}$ reset  $\begin{array}{c} \text{[c]}{\mathsf{K}} \\ \text{[c]}{\mathsf{K}} \end{array}$  $\overline{v}$ clk\_out\_clk clk  $\frac{m}{\text{reset}}$  $\begin{array}{l} \text{[c]} \text{[c]} \text{$  $\overline{\mathbf{v}}$ 日<u>编</u> pattern\_generator\_subsysten clk\_out\_clk clk<br>reset  $\begin{array}{c} \left[ \text{c} \right] \text{K} \text{)} \\ \left[ \text{c} \right] \text{K} \text{)} \end{array}$  $\bullet$  0x0000 x07ff slave<br>st\_data\_out<br>日曜 pattern\_checker\_subsystem  $\overline{\mathbf{r}}$ clk\_out\_clk clk<br>reset<br>slave<br>st\_data\_in  $\begin{array}{c} \text{[c]}{\mathbb{K}} \text{]}\\ \text{[c]}{\mathbb{K}} \text{]} \end{array}$  $\bullet$  0x1000 0x17ff  $\overline{\mathbf{v}}$ □ pattern\_writer Pattern Writer clock<br>command Clock Input puble-click clk\_out\_clk Clock Input<br>Avalon Streaming Sink<br>Avalon Memory Mapped M..<br>Reset Input<br>Avalon Streaming Sink [clock] Ħ [clock] mm\_data write\_master reset [clock] st\_data<br>
El pattern\_reader [clock] Avalon Streaming Sink<br>
Avalon Streaming Sink<br>
Clock Input<br>
Avalon Streaming Sink<br>
Avalon Memory Mapped M.<br>
Avalon Streaming Source<br>
Avalon Streaming Source<br>
Avalon Memory Mapped SI.<br>
Clock Input<br>
Avalon Streaming Source<br>
A  $\overline{\mathbf{r}}$  $\begin{tabular}{l|l|l|l|} \hline & pattern\_reader\\ \hline & column \\ & command \\ & & model \\ & & reset \\ & s & set \\ & s & rest \\ & & int{\bf .est{\bf .}control}\\ & & for {\bf .est{\bf .}control}\\ & & for {\bf .est{\bf .}control}\\ & & for {\bf .est{\bf .}control}\\ & & if {\bf .est{\bf .}control}\\ & & if {\bf .est{\bf .}control}\\ & & if {\bf .est{\bf .}command} & & if {\bf .est{\bf .}control}\\ & & if {\bf .est{\bf .}command} & & if {\bf .est{\bf .}control\\ & & if {\bf .est{\bf .}command} & & if {\bf .est{\bf .}control}\\ & & if {\bf .est{\bf .}command}$ clk\_out\_clk [clock]<br>[clock]<br>[clock]<br>[clock] Ŀ read\_master  $\boldsymbol{\mathsf{r}}$ |<br>|clock]<br>|clock]<br>|clock]<br>|clock] сtк 0x0800  $0x081f$  $\rightarrow$

#### **Figure 32. Connections and Base Address Values for the memory\_tester\_sybsystem**

### **Resolve Interface Requirements and Value Mismatches**

In the **Interface Requirements** tab you can verify that the exported interfaces meet the interface requirements.

1. Click the **Interface Requirements** tab in Platform Designer.

The exported interfaces in the tutorial system appear in the **Current System** list. The **Interface Requirements** list shows the definition of the generic component. A green highlight indicates a missing item. A blue highlight indicates an item with parameter mismatches.

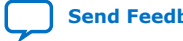

#### System Contents 8 Address Map 8 | Interconnect Requirements 8 | 15 Interface Requirements 8 - 4 -About Interface Requirements **Current System**  $\vert >> \vert$  Interface Requirements - clk Clock Input - clk Clock Input  $\rightarrow$  clk clk [1] clk  $\rightarrow$  clk clk [1] clk Tread\_master Avalon Memory Mapped Master -Tread\_master Avalon Memory Mapped Master edigmised Availability Mapped M read\_master\_burstcount [2] burstcount read\_master\_burstcount [2] burstcount read master byteenable [32] byteenable read master byteenable [4] byteenable Tread\_master\_read [1] read Tread\_master\_read [1] read edd\_master\_readdata [32] readdata read\_master\_readdata [256] readdata - read\_master\_readdatavalid [1] readdatavalid m-read\_master\_readdatavalid [1] readdatavalid - read\_master\_waitrequest [1] waitrequest - read\_master\_waitrequest [1] waitrequest reset Reset Input <<add signal>> - reset\_reset\_n [1] reset\_n reset Reset Input - write\_master Avalon Memory Mapped Master - reset\_reset\_n [1] reset\_n write\_master\_address [32] address <<add signal>><br>• slave Avalon Memory Mapped Slave write\_master\_burstcount [2] burstcount write\_master\_byteenable [4] byteenable Slave\_address [13] address write\_master\_waitrequest [1] waitrequest Siave\_burstcount [1] burstcount write\_master\_writedata [32] writedata - slave\_debugaccess [1] debugaccess D-slave\_read [1] read slave\_readdata [32] readdata slave\_readdatavalid [1] readdatavalid slave\_waitrequest [1] waitrequest Siave\_write [1] write<br>
Siave\_writedata [32] writedata  $radd$  signal>> write master Avalon Memory Mapped Master write\_master\_address [32] address write\_master\_burstcount [2] burstcount write\_master\_byteenable [32] byteenable → write\_master\_waitrequest [1] waitrequest<br>← write\_master\_write [1] write write\_master\_writedata [256] writedata <<add signal>. <add interface>> Legend: missing items different items Import Interface Requirements...

#### **Figure 33. Missing Components and Value Mismatches**

- 2. View the **Interface Requirements** list for missing items. What appears in the figure indicates a missing slave interface of the pipeline bridge. Fix the missing items by exporting the appropriate signal.
- 3. In the **System Contents** tab, double-click the entry in the **Export** column corresponding to the s0 for the **mm\_bridge** component and rename it to slave.

#### **Figure 34. Export and Rename Avalon-MM Slave**

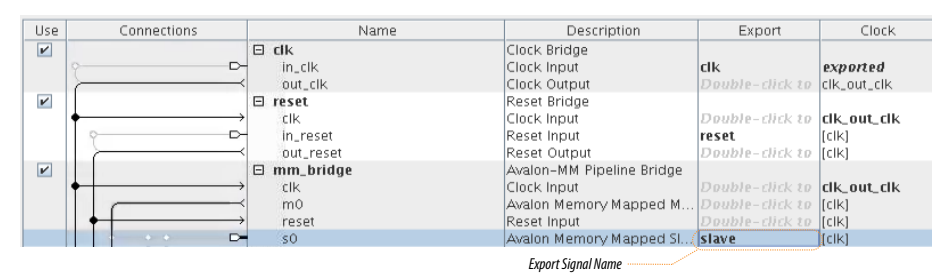

4. Re-examine the **Interface Requirements** tab. The **Current System** list contains the slave interface with no green highlight. Next you resolve the different item highlighted in blue.

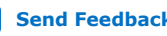

# System Contents 88 Address Map 88 Interconnect Requirements 88 3 Interface Requirements 88  $-$ About Interface Requirements **Current System**  $\Rightarrow$  Interface Requirements  $\begin{array}{ll} \blacksquare \hspace{0.3cm} \blacksquare \hspace{0.3cm} \blacksquare \$  $\begin{array}{ll} \blacksquare\hspace{0.1cm}\textbf{clk} \hspace{0.1cm} \textsf{Clock}\hspace{0.1cm} \textit{Input} \\ \blacksquare\hspace{0.1cm}\textbf{clc} \hspace{0.1cm}\textsf{CLC}\hspace{0.1cm} \textit{Input} \hspace{0.1cm} \textit{1}\hspace{0.1cm} \textit{1}\hspace{0.1cm} \textit{1}\hspace{0.1cm} \textit{1}\hspace{0.1cm} \textit{1}\hspace{0.1cm} \textit{2}\hspace{0.1cm} \textit{2}\hspace{0.1cm} \textit{2}\hspace$ **Cream And The Scheme Scheme (2)** by strown<br>  $\frac{1}{2}$  by  $\frac{1}{2}$  by  $\frac{1}{2}$ <br>  $\frac{1}{2}$  read, master, tyleenable (4) by  $\frac{1}{2}$ <br>  $\frac{1}{2}$  read, master, readdata (32)  $\frac{1}{2}$  readdata<br>  $\Rightarrow$  read, master, waltreque The read\_master\_read [1] read<br>
The read\_master\_readdata [256] readdata ■ read\_master\_readuata [236] readuata<br>■ read\_master\_readdatavalid [1] *readdatavalid*<br>■ read\_master\_waitrequest [1] *waitrequest* Freset Reset Input<br>
Freset\_reset\_n [1] reset\_n → reset\_rest\_n (1) reset\_n<br>
- state Ayalon ><br>
- state Ayalon Memory Mapped Slave<br>
- stave Ayalon Memory Mapped Slave<br>
- stave\_burstcount [1] burstcount<br>
- stave\_burstcount [1] burstcount<br>
- stave\_read (1) read<br>
- stave\_re  $s$ ignal>> - write\_master Avalon Memory Mapped Master while, master Awalon Memory Mapped Master<br>  $\leftarrow$  write, master, burdens (32) address<br>  $\leftarrow$  write, master, burdens (32) address<br>  $\leftarrow$  write, master, byteenable (32) byteenable<br>  $\leftarrow$  write, master, white (11) wiltegraphs <<add signal>><br><<add interface>> Legend: missing items different items Import Interface Requirements...

#### **Figure 35. Current System / Interface Requirement Value Mismatch**

5. Click the signal name highlighted in blue to display more information in the **Parameter Differences** pane. Typically, you change the **Current System Value** to match the **Interface Requirement Value** by editing the parameters of that component.

#### **Figure 36. Changing Current System Value**

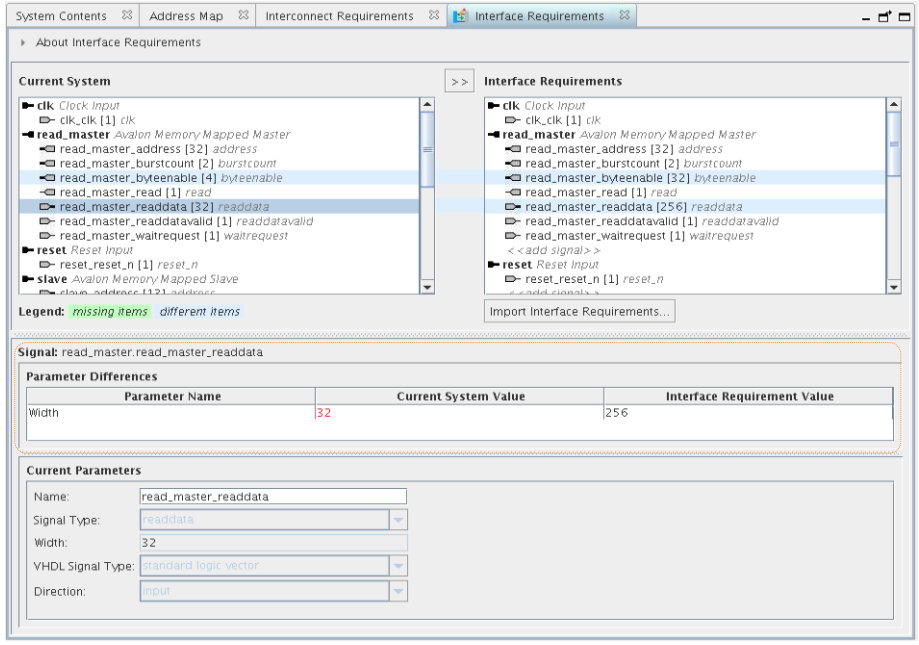

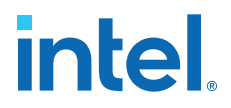

- 6. Click **read\_master\_readdata[32]** and examine the **Parameter Differences** pane. In the top\_system, the data width of the **Avalon Memory Mapped Master** of the EMIF controller is 256. The data width of the **memory\_tester\_subsystem** must match with a value of 256. Adapters inserted to handle data width mismatch may become the bottle-neck of a design.
- 7. This exported interface comes from the Pattern Writer. To alter its width, alter the parameters of that IP core. To change the data width of **Pattern Writer**, doubleclick the **pattern\_writer** component. Change the **Data Width** in the parameter editor to 256.

## **Figure 37. Pattern Writer Settings Dialog Box**

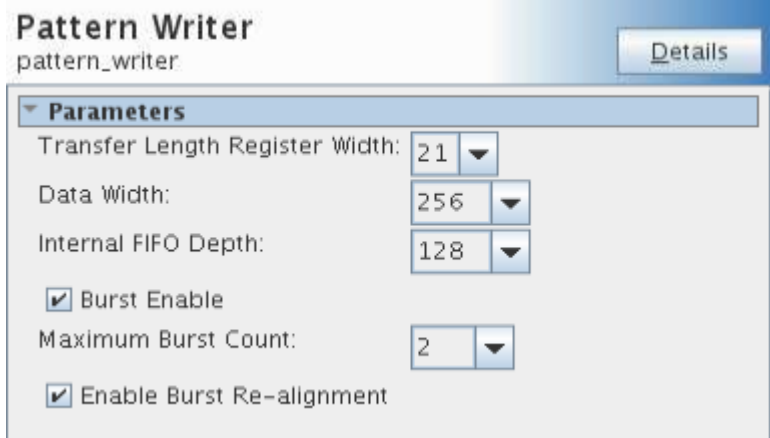

Repeat the Step 7 for the **pattern\_reader** component.

#### **Figure 38. Pattern Reader Settings Dialog Box**

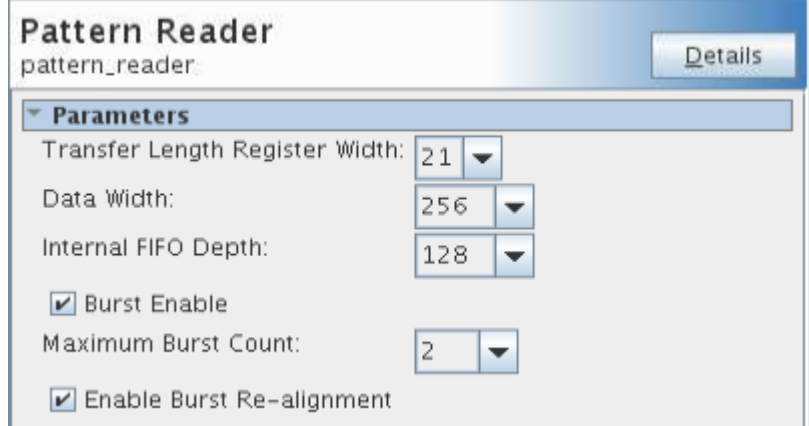

These parameter changes alter the width of \*\_byteenable signals accordingly.

8. Verify that your Interface Requirements tab contains no missing items or mismatched items. In cases where you want to keep the current system value, you can click the **Copy** button to copy items from the left table to the right.

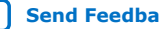

# **Figure 39. Completed Interface Requirements**

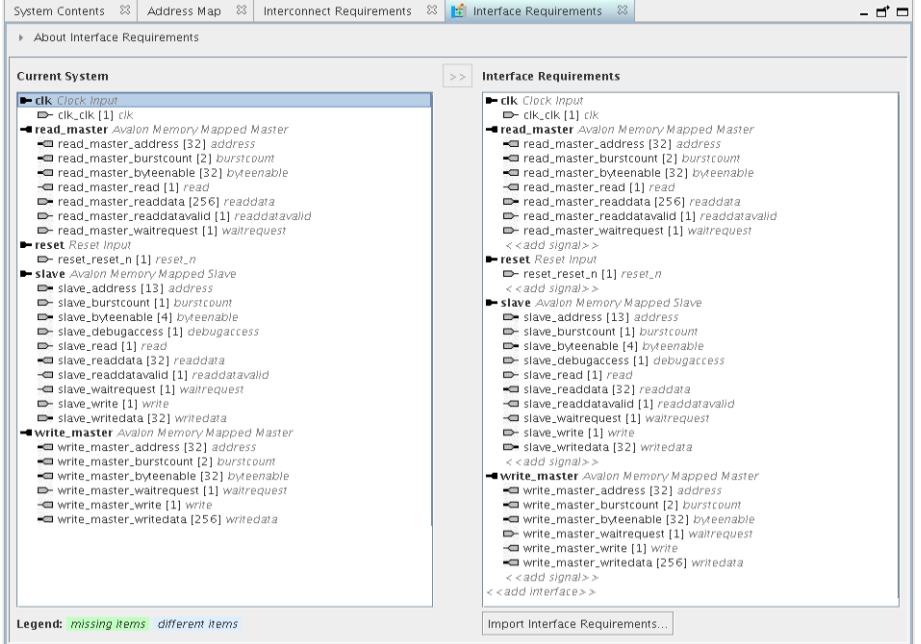

This completes the editing of component parameters to validate interface requirements.

- 9. Save and close the project. There is no requirement to generate HDL because we are replacing the generic component in top\_system.qsys with the implemented subsystem.
- 10. Close Platform Designer and inspect the **Files** tab in the Project Navigator. Files for the memory\_tester\_subsystem are present in the Intel Quartus Prime Pro Edition project.

#### **Figure 40. Files List for memory\_tester\_subsystem.v**

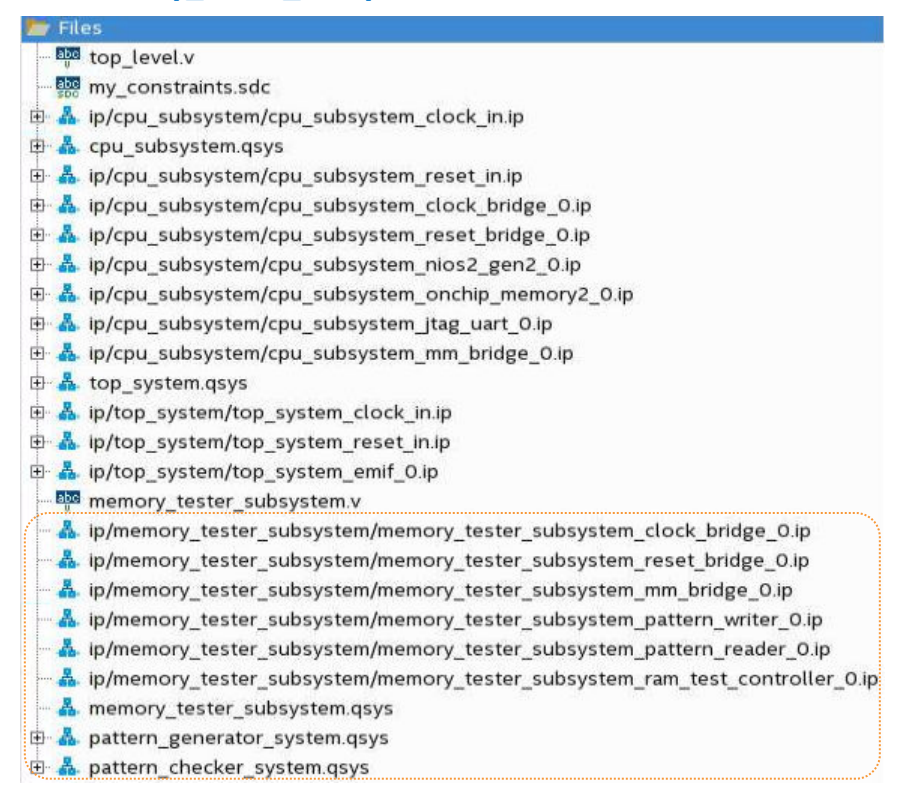

### **Replace the memory\_tester\_subsystem Generic Component**

Next, replace the generic component with the memory tester subsystem implementation:

- 1. Click **Tools** ➤ **Platform Designer** to launch Platform Designer. Browse to the top\_system.qsys file and click **Open**.
- 2. Right-click the memory\_tester\_subsystem component and click **Remove**.
- 3. In the IP Catalog, browse to the **System** folder and double-click to memory tester subsystem. Keep the same name and update the connections.
- 4. Right-click the name of the top\_system\_subsystem\_0 and click **Rename**. Type memory tester subsystem.
- 5. Verify and complete connections based on the following table:

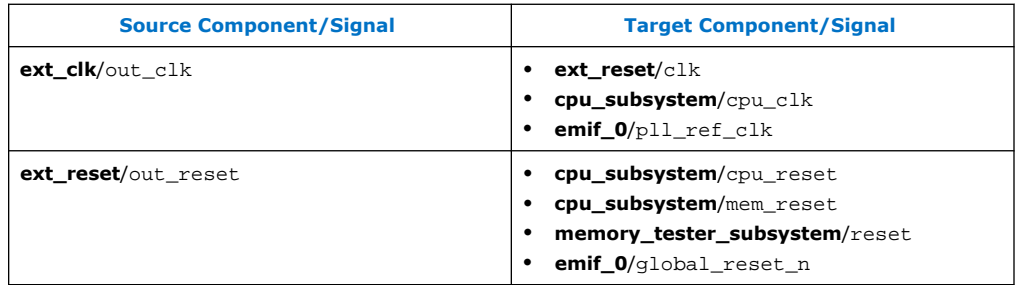

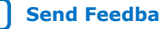

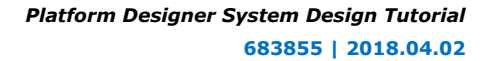

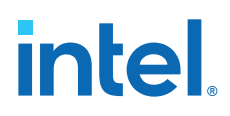

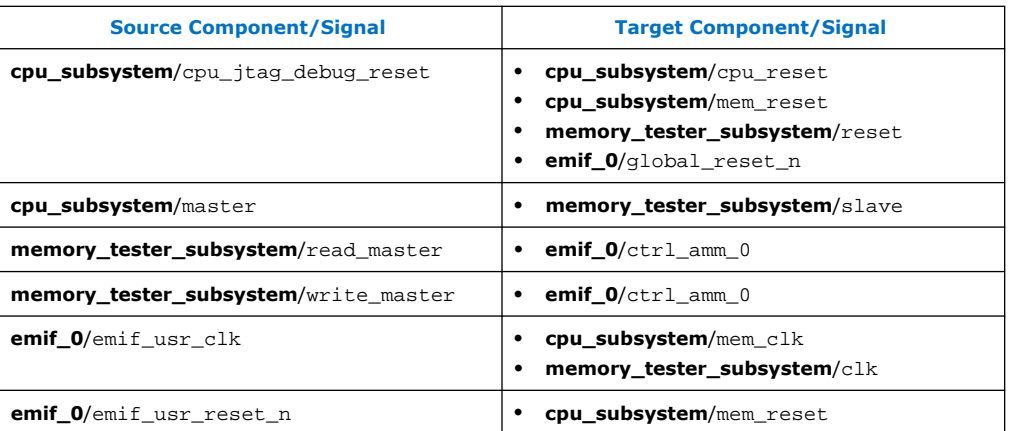

6. Compare the connections to the following figure:

#### **Figure 41. memory\_tester\_subsystem Implementation Connections**

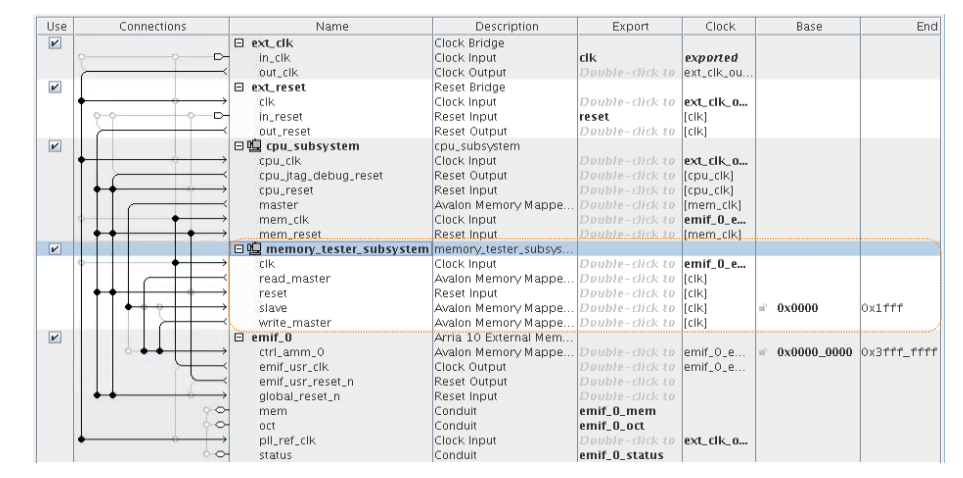

- 7. Click **File** ➤ **Save**.
- 8. Click **Generate** ➤ **Generate HDL**.
- 9. Click **Generate**.

10. Close the current Platform Designer project when generation is done.

The files in included with this design are Verilog  $(.v)$  files, but you can also use VHDL (.vhdl) in your design if you prefer.

#### **Synchronize IP Results**

When you synchronize IP files, Platform Designer checks IP file references.

- 1. In the Intel Quartus Prime Pro Edition, click **Files** in the Project Navigator and browse to memory\_tester\_subsystem.v.
- 2. Delete the empty entity RTL memory\_tester\_subsystem. v since we now have the actual memory\_tester\_subsystem implementation.

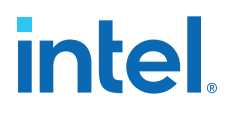

The files included in memory tester subsystem are not complete though. We are missing IP components in the pattern generator system and pattern checker system.

3. Open the pattern\_generator\_system.qsys and pattern checker system.qsys in Platform Designer and save them without generating HDL. This designates the IP components in these systems for elaboration during compilation.

Each time you open a Platform Designer project, Platform Designer automatically checks the IP file references and opens a dialog box if there is any mismatch. In the following figure, **IP Synchronization** detects the Platform Designer system includes these IP, but the Intel Quartus Prime Pro Edition project does not. This dialog box informs you when you must add these files to the project..

#### **Figure 42. IP Synchronization Dialog Box**

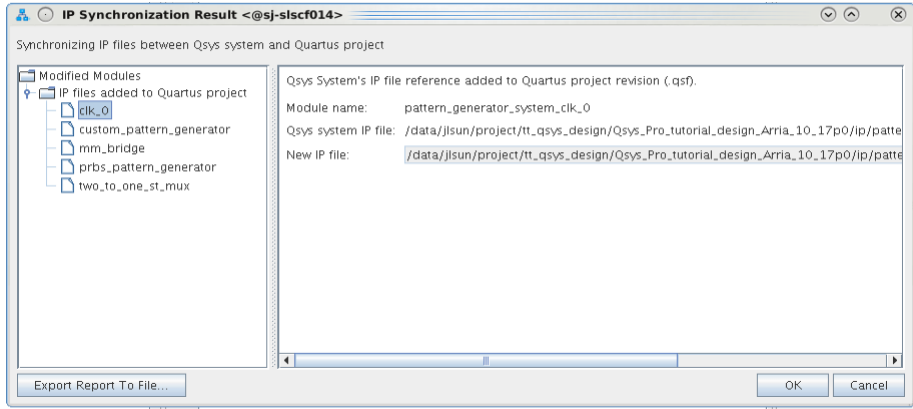

- 4. Click **OK** and the Intel Quartus Prime Pro Edition synchronizes the file references.
- 5. Examine the Project Navigator and these new files appear:

#### **Figure 43. Files Added through IP Synchronization**

- 中 & ip/pattern\_generator\_system/pattern\_generator\_system\_mm\_bridge.ip
- b & ip/pattern generator system/pattern generator system two to one st mux.ip
- b & ip/pattern\_generator\_system/pattern\_generator\_system\_clk\_0.ip
- 中 & ip/pattern\_generator\_system/pattern\_generator\_system\_prbs\_pattern\_generator.ip
- 中 & ip/pattern\_generator\_system/pattern\_generator\_system\_custom\_pattern\_generator.ip
- 中 & ip/pattern\_checker\_system/pattern\_checker\_system\_custom\_pattern\_checker.ip
- 中 品 ip/pattern\_checker\_system/pattern\_checker\_system\_clk\_0.ip
- 中 品 ip/pattern\_checker\_system/pattern\_checker\_system\_one\_to\_two\_st\_demux.ip
- in & ip/pattern\_checker\_system/pattern\_checker\_system\_mm\_bridge.ip
- 由 & ip/pattern\_checker\_system/pattern\_checker\_system\_prbs\_pattern\_checker.ip
- 6. Click **Processing** ➤ **Start Compilation** to compile the project. The Intel Quartus Prime Pro Edition software may return missing file errors, for example:

"Instance ' abc|def|ghi ' instantiates undefined entity ' xyz ' "

This type of error is caused when an expected IP file is missing. Resolve it by adding the xyz.ip file to the project.

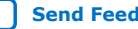

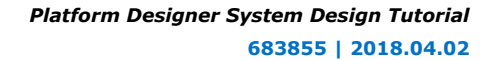

<span id="page-43-0"></span>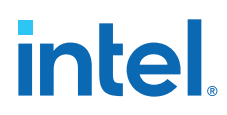

# **Build Software Applications and Download the Design**

The final steps in this tutorial show how to download your design onto a Dev Kit board.

# **Hardware setup**

First, you reprogram the clock generator chip on the board.

The default clock resource in this design runs at 133.33 MHz. Program the clock to run at 100 MHz.

- 1. Connect the board to the host PC with a USB cable and apply power to the board.
- 2. Run the ClockController.exe executable that installs with the Dev Kit package. This executable installs to <package installation folder>/ examples/board\_test\_system by default.
- 3. Click the **Si5338(U26)** tab.
- 4. Change the frequency setting for CLK3 to 100MHz.
- 5. Click **Set**.

### **Figure 44. Clock Controller Settings**

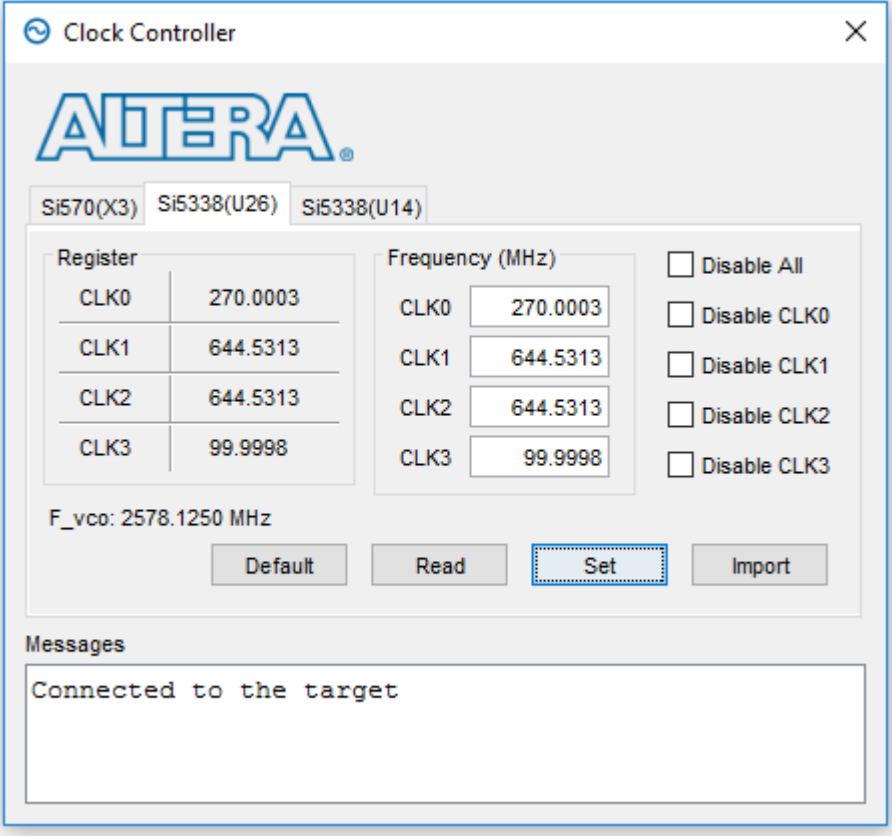

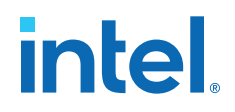

#### **Related Information**

[Hardware and Software Requirements](#page-4-0) on page 5

# <span id="page-44-0"></span>**Run the Bash Script**

Nios II EDS enables you to build board support packages (device drivers, HAL) and applications based on the top\_system.sopcinfo file, an output file of top system.qsys generation.

- 1. Copy top\_system.sopcinfo from /top\_system to /<project folder>.
- 2. To launch the **Nios II Command Shell** from Platform Designer, click **Tools** ➤ **Nios II Command Shell (gcc4)**.
- 3. In the Nios II Command Shell, browse to <project folder>/software, and run batch\_script.sh.

#### **Figure 45. Run the nios2\_command\_shell.sh**

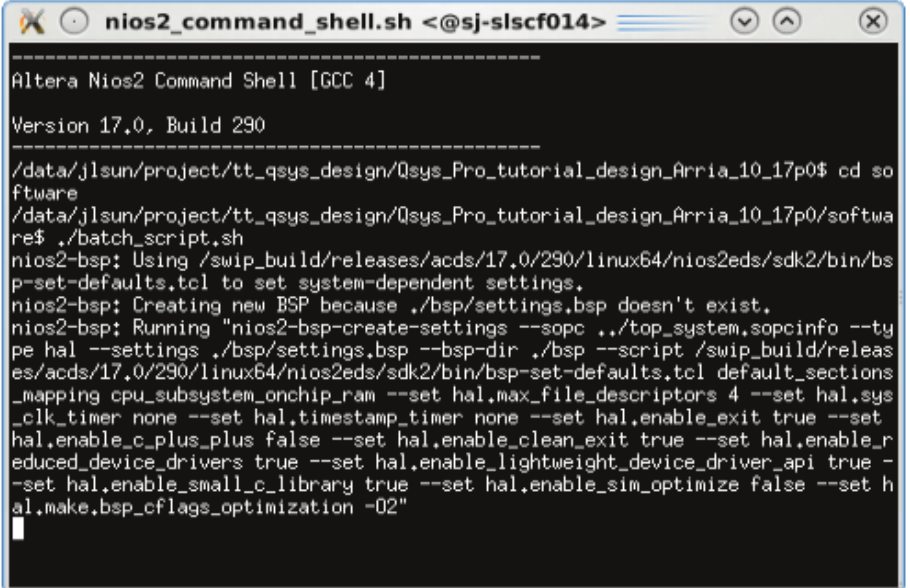

The batch\_script.sh script calls commands in Nios II EDS to build a board support package and applications. The script then configures the FPGA with the A10.sof file that you generate during Intel Quartus Prime software compilation, runs the software applications, and establishes a terminal connection with the board. The test software performs test sweeps, such as Walking Ones, Walking Zeros, and PRBS, on the SDRAM and the output values appear in the command terminal.

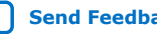

# <span id="page-45-0"></span>**Figure 46. Terminal Connection Console**

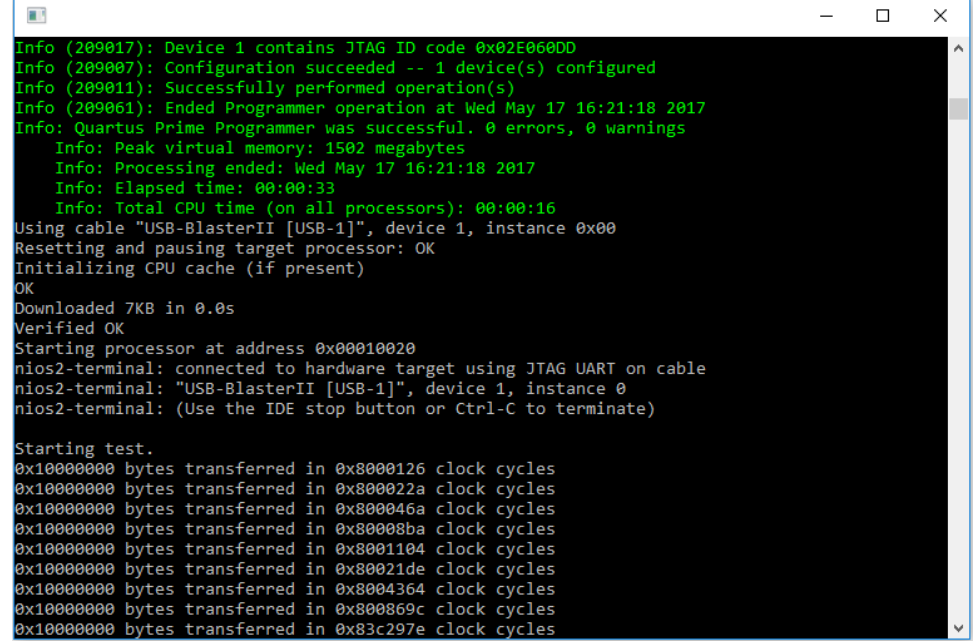

The <project folder>/software folder contains a rerun.sh script. You can run this script when you already have the Nios II board support package and applications built, and don't need to build them again. This script downloads only the . sof file and runs Nios II applications.

# **AN 812: Platform Designer System Design Tutorial Revision History**

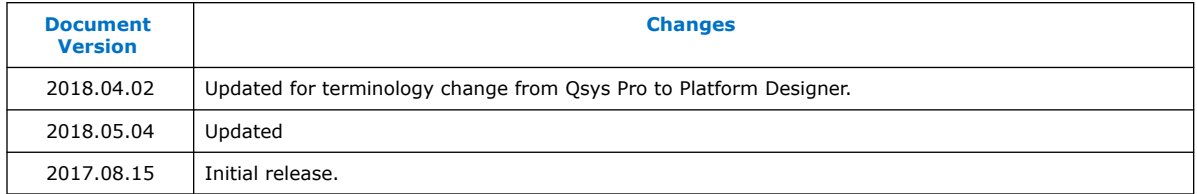